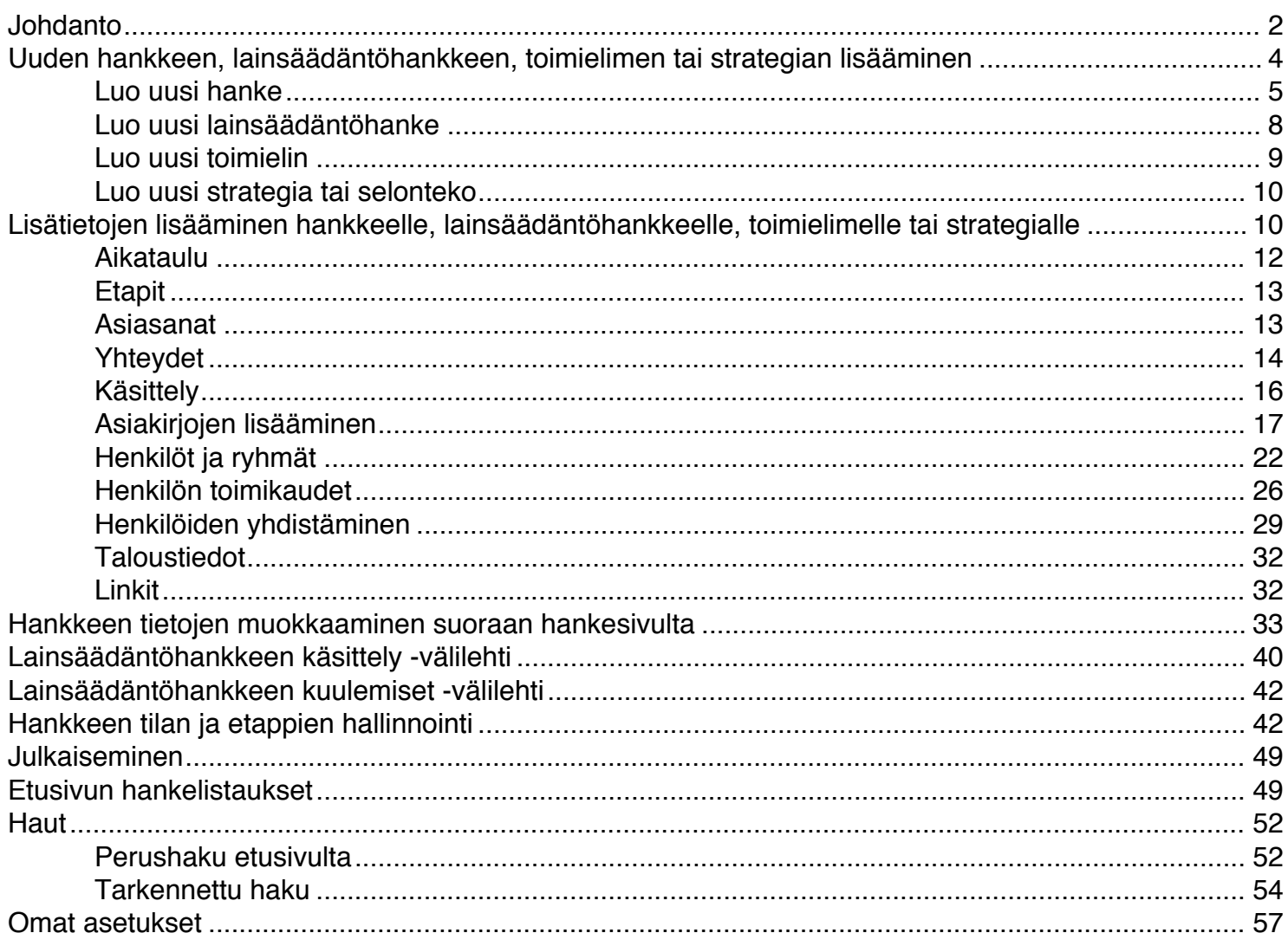

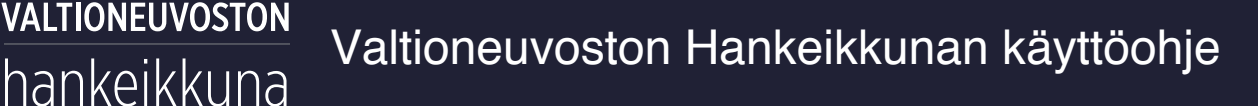

## <span id="page-1-0"></span>**Johdanto**

Valtioneuvoston hankeikkunan käyttöä ohjataan valtioneuvoston kanslian määräyksellä hanketietojen hallinnasta valtioneuvostossa (VNK/688/31/2016, annettu 29.12.2016).

Hankeikkunaan kirjaudutaan Virtun kautta kaikissa ministeriöissä lukuun ottamatta oikeusministeriötä, joka ei ole Virtun piirissä. OM:n virkamiehet kirjautuvat Hankeikkunaan Juuren tunnuksilla (käyttäjätunnus ja salasana). Valtioneuvoston hankeikkunaan kirjaudutaan kummallakin edellä mainitulla tavalla osoitteesta <https://hankeikkuna.vnv.fi>

Ministeriöt vastaavat siitä, että kunkin ministeriön hankkeet ovat kattavasti Hankeikkuna-palvelussa. Hanketieto syötetään Hankeikkunaan mieluiten jo suunnitteluvaiheessa, viimeistään kuitenkin siinä vaiheessa, kun hanke on asetettu tai muulla tavoin käynnistetty.

Hankeikkunaan tuodaan asetetut ja ilman asettamista käynnistetyt hankkeet.

Lainsäädäntöä ja sen kehittämistä koskevat hankkeet viedään Hankeikkunassa kohtaan *Lainsäädäntöhankkeet*, riippumatta organisointitavasta.

Vastaavasti strategioiden ja selontekojen valmisteluun ja julkaisuun liittyvät hankkeet viedään kohtaan S*trategiat*, riippumatta organisointitavasta.

*Toimielimet* ovat tyypillisesti tiettyä valvonta- tai hallintotehtävää varten asetettuja asiantuntijaryhmiä. Usein toimielimestä on säädetty asetuksella. Toimielimellä tarkoitetaan esimerkiksi johtokuntaa, johtoryhmää, komiteaa, lautakuntaa, neuvottelukuntaa tai toimikuntaa. Yleisimmät toimielintyypit ovat Hankeikkunassa valintalistana toimielinhanketta perustettaessa.

Uudistamis- ja kehittämishankkeet viedään kohtaan *Hankkeet*. Sen lisäksi ministeriöt voivat määräys huomioiden viedä *Hankkeet*-kohtaan yleisesti kiinnostavia hankkeita ja niihin rinnastettavia asioita, organisointitavasta riippumatta.

*Hallitusohjelman toimeenpano* -kohtaan ei avata yksittäisiä hankkeita, vaan se on Hankeikkunassa seurantanäkymä. Siinä näkyvät kootusti hankkeet, joille on *Yhteydet*-osiossa merkitty hankkeen vastuuhenkilön lisäämä liitos hallitusohjelmaan. *Hallitusohjelman toimeenpanon seuranta* -näkymästä pääsee siirtymään hallitusohjelmaa toteuttavien hankkeiden omille sivuille.

Myös ministeriöiden sisäisiä hankkeita voidaan tuoda Hankeikkunaan. Mikäli hanketta ei erikseen julkaista, se näkyy vain valtioneuvoston sisällä.

Oikeusministeriöllä on osittain poikkeavat toimintatavat (Oskari-integraatio), ota tarvittaessa yhteyttä ministeriösi kirjaamoon.

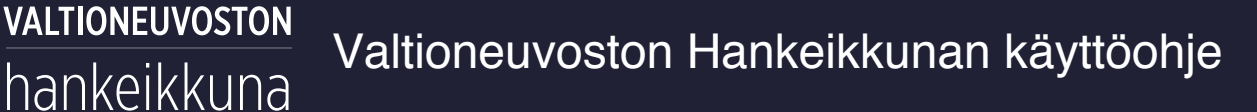

Hankeikkunan testiympäristö QA on käytettävissä harjoittelua varten. QA:ssa voi mm. luoda testihankkeita ja tehdä sisällönmuokkausta vapaasti. Hankeikkunan testiympäristöön pääsee kirjautumaan Virtun kautta (peruskäyttäjät) tai Juuren testitunnuksilla (OM:n virkamiehet ja pääkäyttäjät) osoitteessa: <https://hankeikkuna-qa.vnv.fi/>

*Ks. Juuren testitunnukset VN:n juurihakemiston käyttäjähallinnan ohjeen lopusta:*

*[http://senaattori.vnv.fi/senaattori/yhteiset-palvelut/Tietohallinto/Documents/](http://senaattori.vnv.fi/senaattori/yhteiset-palvelut/Tietohallinto/Documents/VN_juurihakemisto_kayttajahallinta_ohjeet_v_2_5.pdf) [VN\\_juurihakemisto\\_kayttajahallinta\\_ohjeet\\_v\\_2\\_5.pdf](http://senaattori.vnv.fi/senaattori/yhteiset-palvelut/Tietohallinto/Documents/VN_juurihakemisto_kayttajahallinta_ohjeet_v_2_5.pdf)*

**Huom.! Harjoitteluhankkeita EI SAA koskaan tehdä Valtioneuvoston hankeikkunan tuotantoympäristössä, vaan siihen käytetään AINA Hankeikkunan QA-testiympäristöä.**

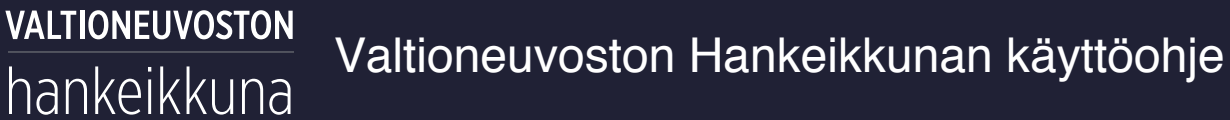

## <span id="page-3-0"></span>**Uuden hankkeen, lainsäädäntöhankkeen, toimielimen tai strategian lisääminen**

1. Napsauta *"Luo uusi"* sivun yläreunasta

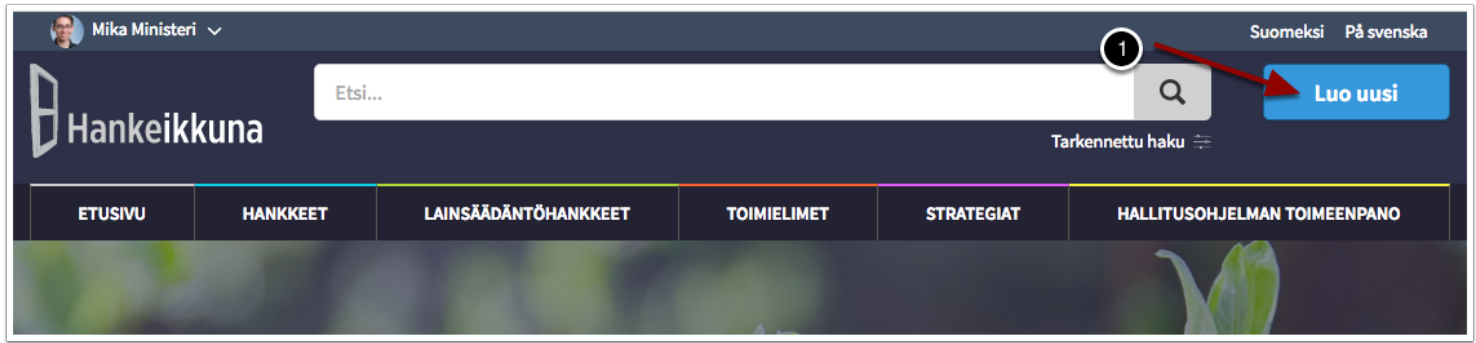

- 1. Luo uusi hanke
- 2. Luo uusi lainsäädäntöhanke
- 3. Luo uusi toimielin
- 4. Luo uusi strategia

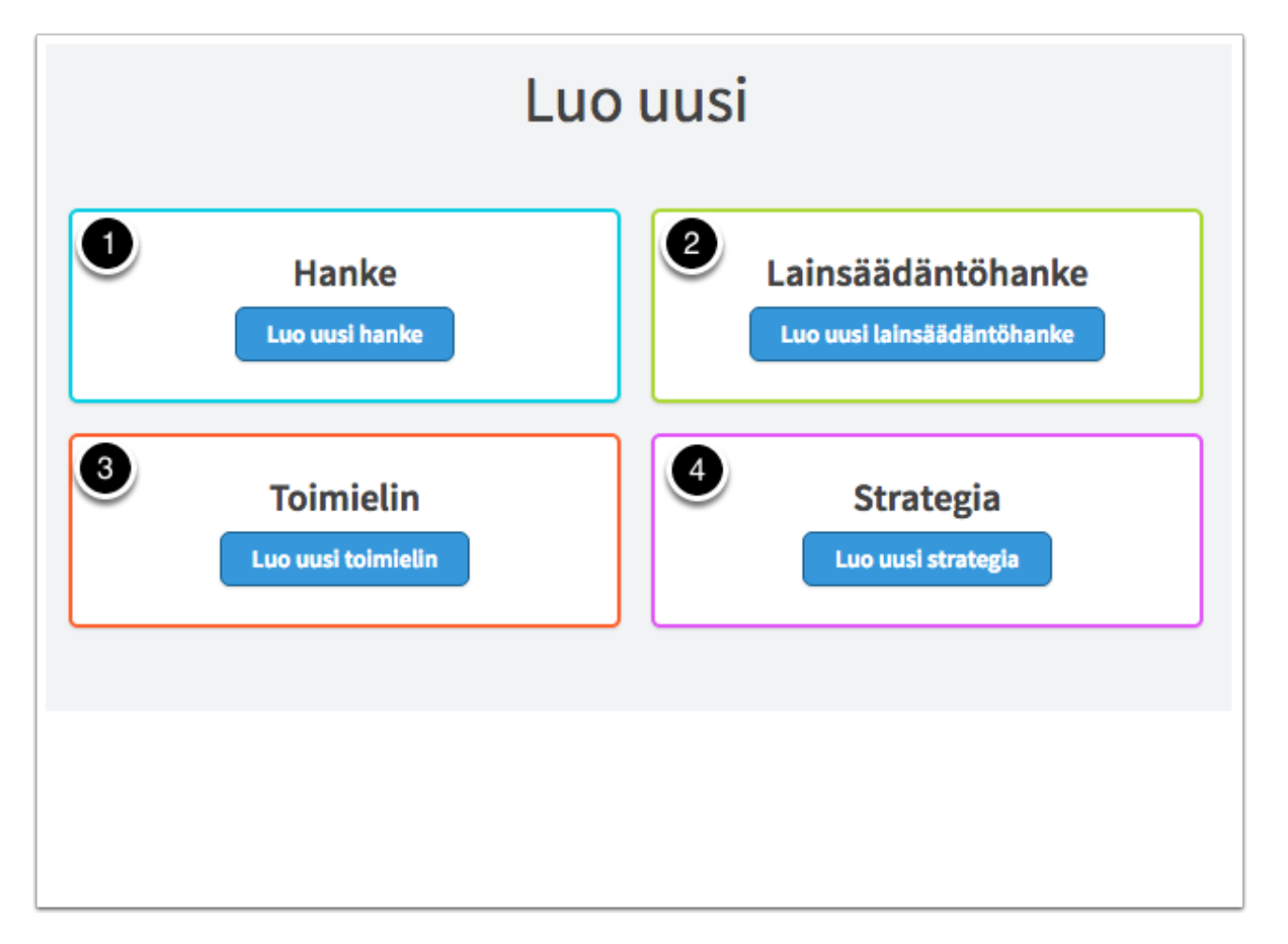

### <span id="page-4-0"></span>**Luo uusi hanke**

1. Lisää hankkeelle nimi. Hankkeen nimen tulee olla hanketta kuvaava ja selkeä. Hyvä nimi kertoo, minkä tyyppisestä hankkeesta on kyse, ja mitä aihetta hanke käsittelee. Hankeikkunalla on monenlaisia käyttäjiä: virkamiehiä, virastojen ja laitosten virkamiehiä, eri alojen edunvalvojia, toimittajia, tutkijoita, opiskelijoita, kansalaisia. Hankkeen nimen tulee olla ymmärrettävä kaikille käyttäjäryhmille, joten (muita kuin yleisesti tunnettuja) lyhenteitä on hyvä välttää. Tarkempi

hankkeen kuvaus lisätään hankkeen kuvausosion kenttiin.

Esimerkkejä hankkeiden nimistä

VALTIONEUVOSTON

hankeikkuna

- *Hanketietopalvelun kehittämishanke*
- *Tilastoalan EU-asioiden yhteistyöryhmä*
- *Maakuntauudistuksen toimeenpanon valtakunnallinen valmisteluryhmä*

Esimerkkejä lainsäädäntöhankkeiden nimistä

- *Sijoitusrahastolain uudistamishanke*
- *Rajavartiolaitoksen tilaa tai aluetta koskevien liikkumisrajoituksia tai kieltoja koskevan*

*sisäasiainministeriön asetuksen muuttaminen - Hallituksen esitys eduskunnalle laeiksi tilusten rauhoittamisesta kotieläinten vahingonteolta annetun lain kumoamisesta ja poronhoitolain muuttamisesta*

Esimerkkejä toimielinten nimistä

- *Kivihiilen rajoittamistoimikunta*

*- Avaruusasiain neuvottelukunta*

Esimerkkejä strategiahankkeiden nimistä

- *Julkisen hallinnon ICT-strategian valmistelu -hanke*
- *Kulttuuripolitiikan strategia 2020*
- 2. Nimeä hanke ruotsiksi. Voit antaa hankkeelle myös englanninkielisen nimen. Kieliversiot ovat tarpeen, koska virkamiehen käyttöliittymä on kaksikielinen (suomi, ruotsi) ja julkinen käyttöliittymä kolmikielinen (suomi, ruotsi, englanti). Kielivalinnan pystyy tekemään vasta, kun kenttään on syöttänyt ensimmäisen kirjaimen. Tämä pätee kaikkiin kieliversiokenttiin.

#### **Kielivalinnan pystyy tekemään vasta, kun suomenkieliseen nimikenttään on syöttänyt ensimmäisen kirjaimen. Tämä pätee kaikkiin kieliversiokenttiin.**

- 3. Valitse hankkeen asettaja.
- 4. Lisää hankkeelle asianhallintajärjestelmästä saatu asianumero. Saat asianumeron ministeriösi käytäntöjen mukaisesti joko avaamalla asian itse asianhallintajärjestelmässä tai pyytämällä sitä oman ministeriösi kirjaamosta.
- 5. Hankkeen lisääminen on vielä tässä vaiheessa mahdollista peruuttaa napsauttamalla *"Peruuta"*.

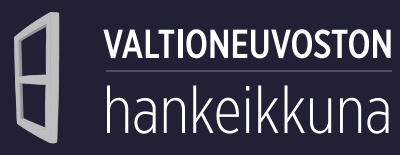

6. Tallenna hankkeen perustiedot napsauttamalla *"Tallenna ja syötä muut tiedot"*. Tallennuksen yhteydessä hanke tulee näkyväksi listaus- ja hakunäkymiin ja se saa yksilöivän tunnisteen. Myöhemmin syötettäviä hankkeen tietoja ei tarvitse enää erikseen tallentaa. Sovellus tallentaa näitä tietoja samalla kun käyttäjä syöttää niitä.

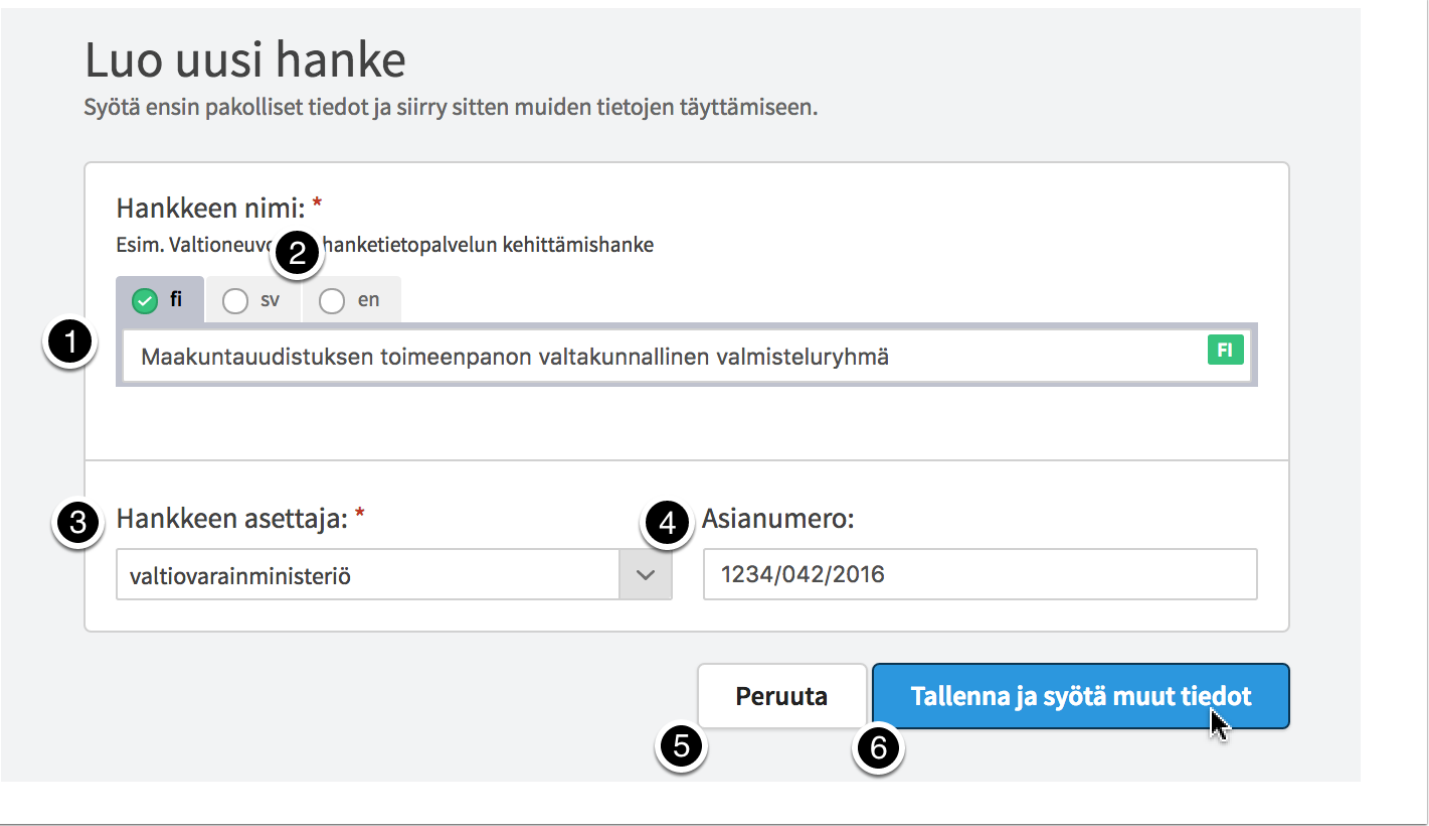

### <span id="page-7-0"></span>**Luo uusi lainsäädäntöhanke**

**VALTIONEUVOSTON** 

hankeikkuna

Lainsäädäntöhankkeen luominen tapahtuu kuten tavallisen hankkeen.

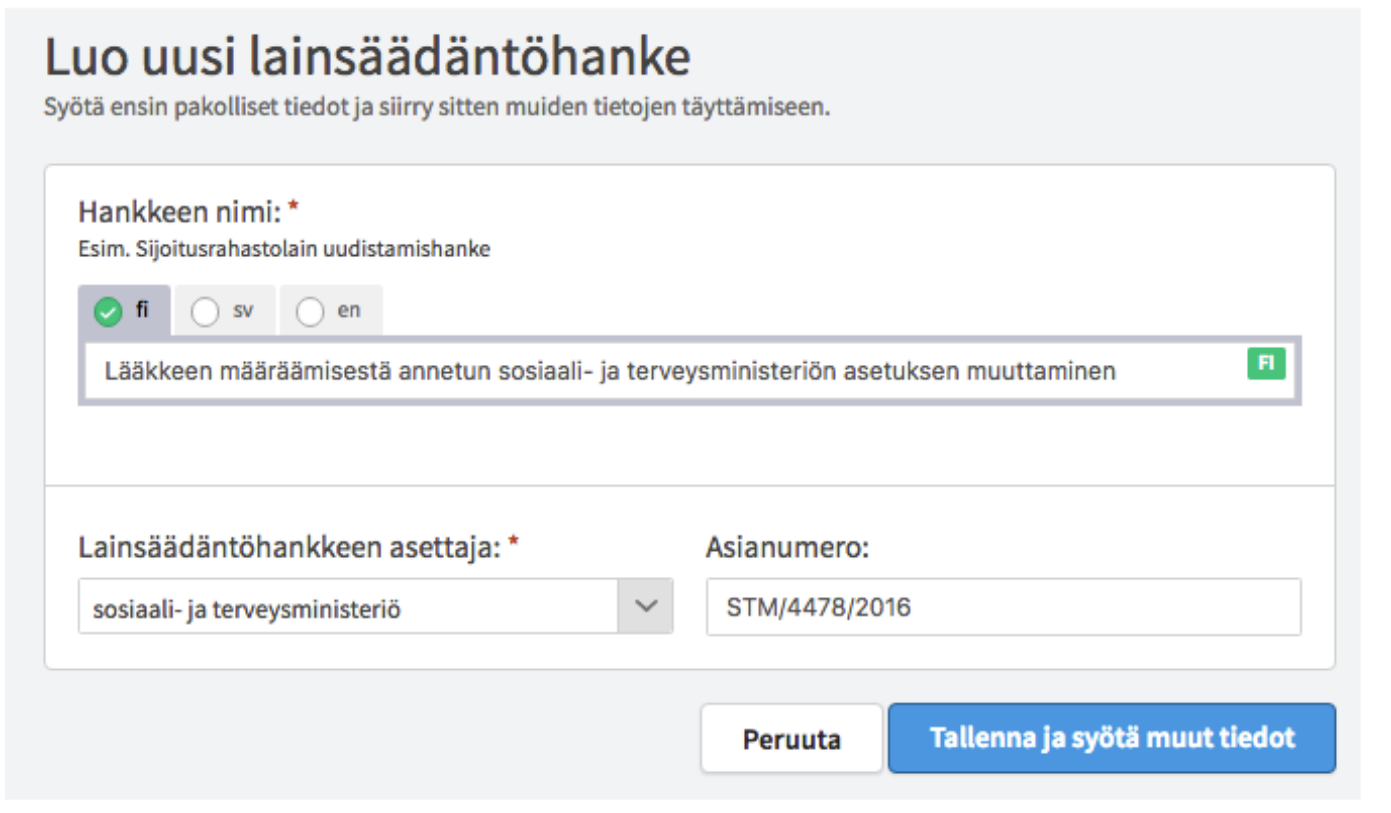

### <span id="page-8-0"></span>**Luo uusi toimielin**

Jos lisäät uuden toimielimen, valitse sille myös

1. Toimielimen tyyppi

VALTIONEUVOSTON

hankeikkuna

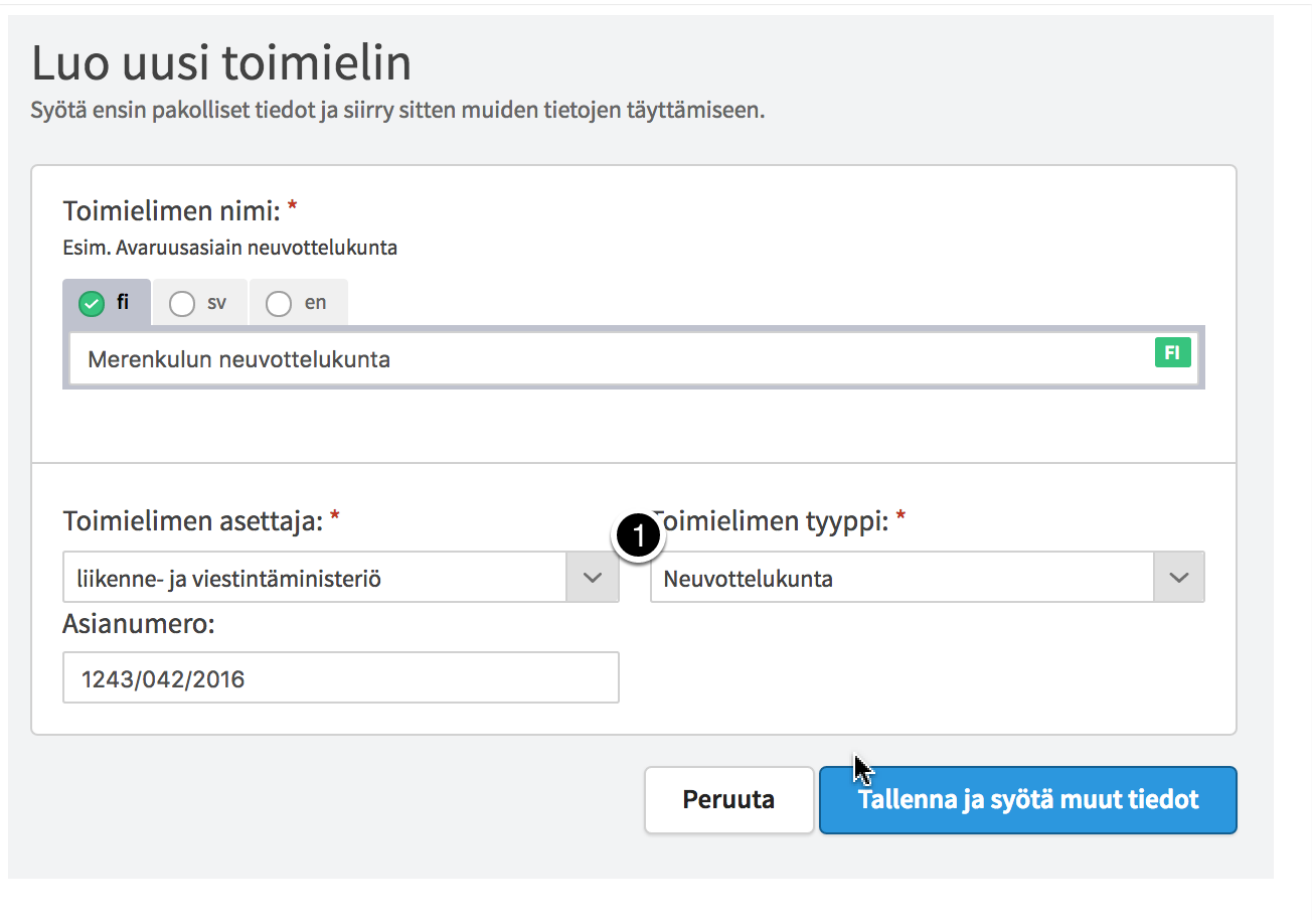

### <span id="page-9-0"></span>**Luo uusi strategia tai selonteko**

VALTIONEUVOSTON

hankeikkuna

Jos lisäät uuden strategian tai selonteon, valitse sille myös

1. Strategian/Selonteon tyyppi

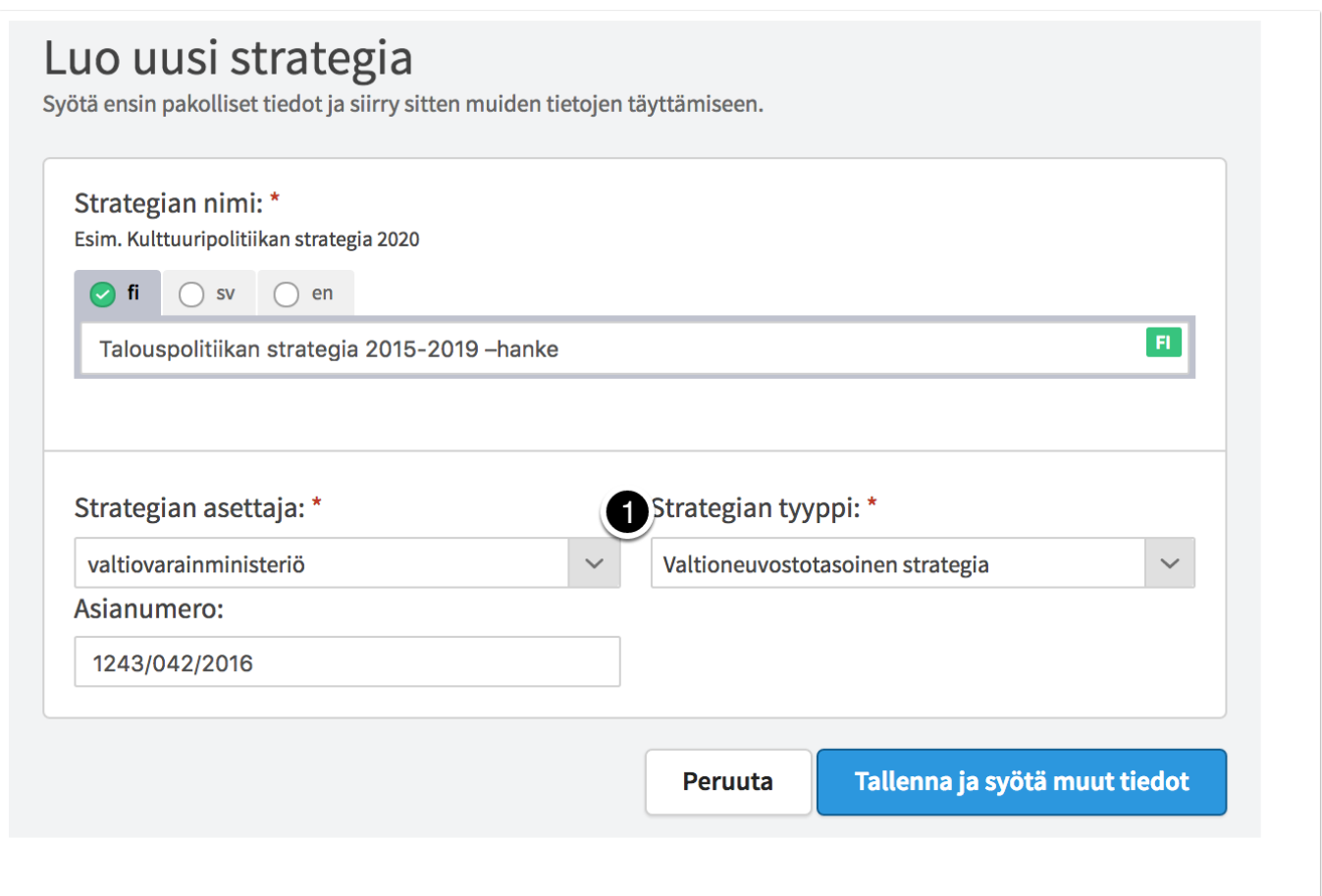

## <span id="page-9-1"></span>**Lisätietojen lisääminen hankkeelle, lainsäädäntöhankkeelle, toimielimelle tai strategialle**

Hankkeen perustietojen tallennuksen jälkeen, voit

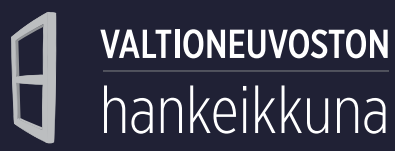

**VALTIONEUVOSTON** 

1. Palata takaisin muokkaamaan perustietoja. **Huom.!** Kun muokkaat perustietoja, Hankeikkuna tallentaa muutokset järjestelmään automaattisesti. Et voi enää palata aiemmin syöttämiisi tietoihin.

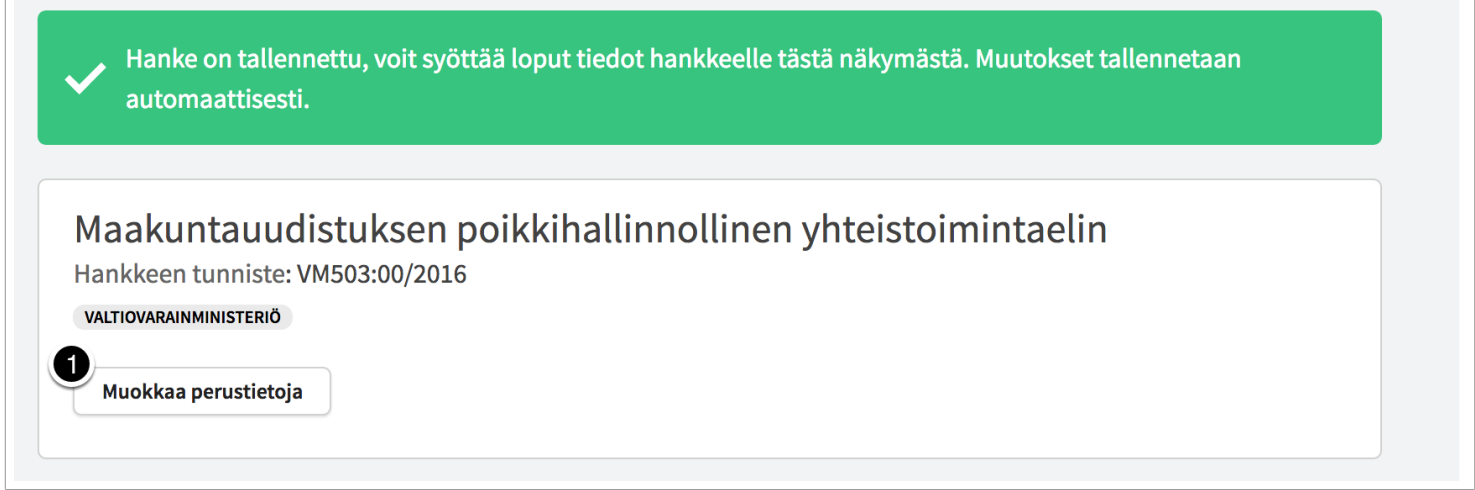

Jos haluat poistaa perustamasi hankkeen Hankeikkunasta, ota yhteyttä järjestelmän ministeriökohtaiseen pääkäyttäjään (Senattorissa oleva pääkäyttäjälista [http://senaattori.vnv.fi/](http://senaattori.vnv.fi/senaattori/toiminta/yhteinen-kehittaminen/Digitaalinen-valtioneuvosto/Hankeikkuna/sivut/default.aspx) [senaattori/toiminta/yhteinen-kehittaminen/Digitaalinen-valtioneuvosto/Hankeikkuna/sivut/default.aspx](http://senaattori.vnv.fi/senaattori/toiminta/yhteinen-kehittaminen/Digitaalinen-valtioneuvosto/Hankeikkuna/sivut/default.aspx)) tai ministeriösi kirjaamoon.

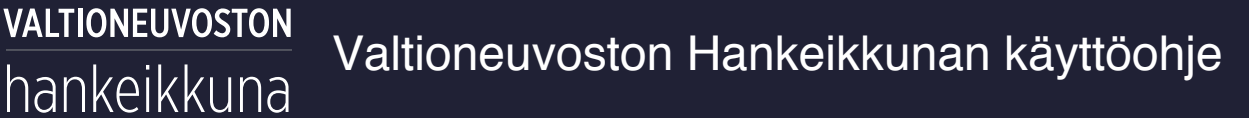

### <span id="page-11-0"></span>**Aikataulu**

- 1. Lisää hankkeelle *asettamispäivä*. Jos hankkeella ei ole asettamispäivää, jätä kenttä tyhjäksi.
- 2. Lisää hankkeelle *toimikausi*. Jos toimikausi muuttuu, päivitä tiedot. Jollei hankkeella ole toimikautta, jätä kenttä tyhjäksi, mutta käy hankkeen päätyttyä lisäämässä päättymispäivämäärä. Lainsäädäntöhanke päättyy säädöksenantopäivään. Esimerkiksi ilman asettamista perustetun lainsäädäntöhankkeen päättymispäiväksi merkitään säädöksenantopäivä.

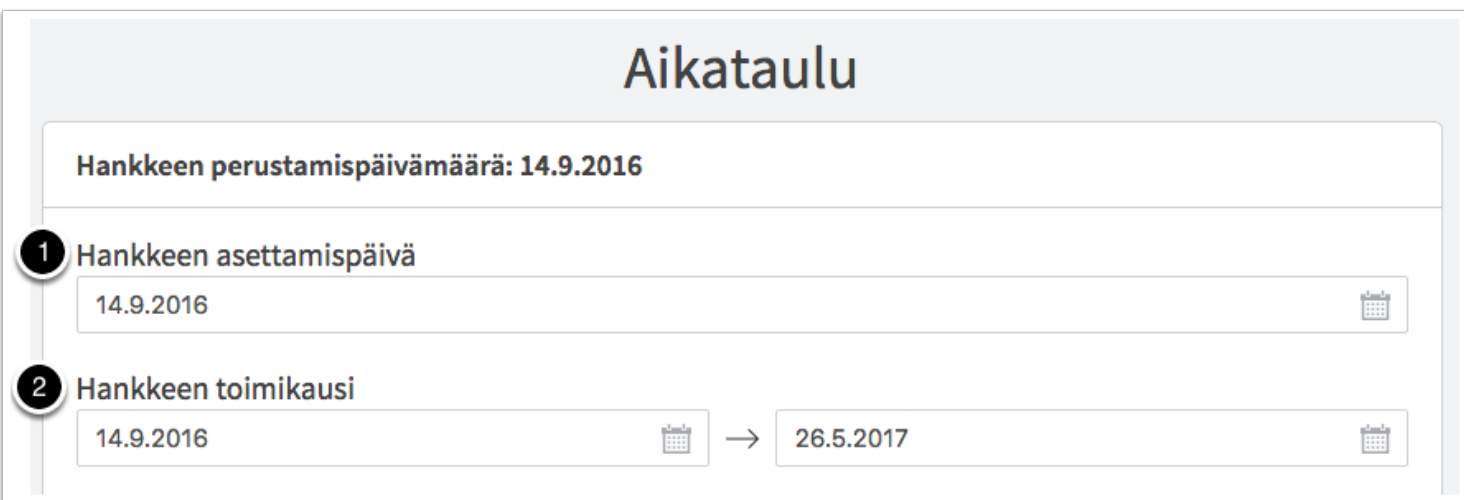

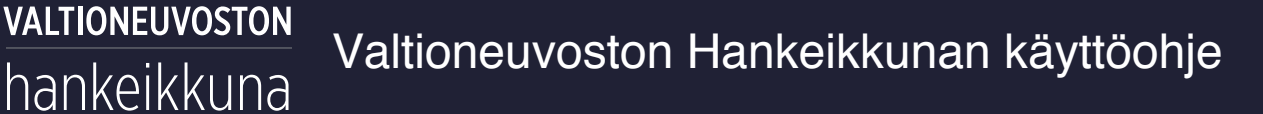

### <span id="page-12-0"></span>**Etapit**

1. Hankkeen luomisen ja perustietojen tallentamisen jälkeen hanke on *suunnitteilla*-tilassa. Hankkeen tilatiedot näkyvät *Aikataulu*-osiossa *Hankkeen etapit* -kohdassa. Muokkausnäkymässä on mahdollista myös syöttää ja muokata hankkeen etappeja. Muokkaus tapahtuu samalla tavalla kuin hankenäkymässä. Lue tästä lisää kohdasta *"Hankkeen tilan ja etappien hallinnointi"*.

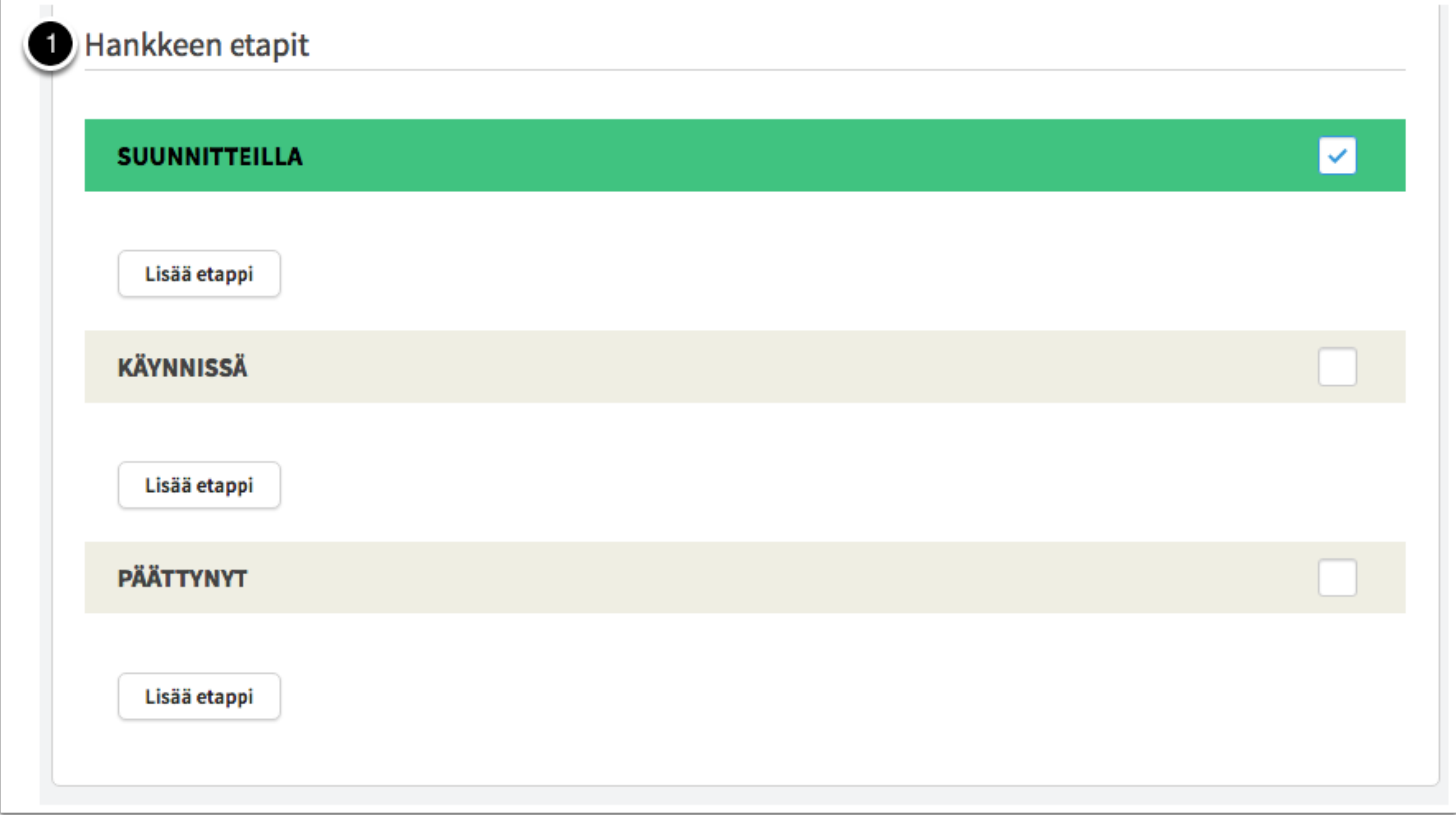

#### <span id="page-12-1"></span>**Asiasanat**

- 1. Valitse hankkeelle *asiasanat*. Asiasanat tulevat JUHO- ja YSO-ontologioista.
- 2. Lisää hankkeelle *tavoitteet ja tuotokset*.
- 3. Lisää hankkeen tavoitteista ja tuotoksista myös kieliversiot *sv* ja *en*

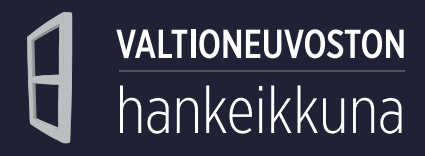

Lisää samaan tapaan myös hankkeen *tausta ja yleiskuvaus*, *vaikutukset ja hyödyt*, *tiivistelmä* sekä *tilannekuvaus*. Voit esimerkiksi kopioida hankkeen asettamispäätöksessä olevia tai Hankesalkkuun tallennettuja tietoja kuvauskenttiin.

**Huom.!** Tiivistelmäteksti tulee näkyviin hakutuloksissa sekä hankkeen esittelytekstinä hankkeen tietoja jaettaessa verkkosivuilla.

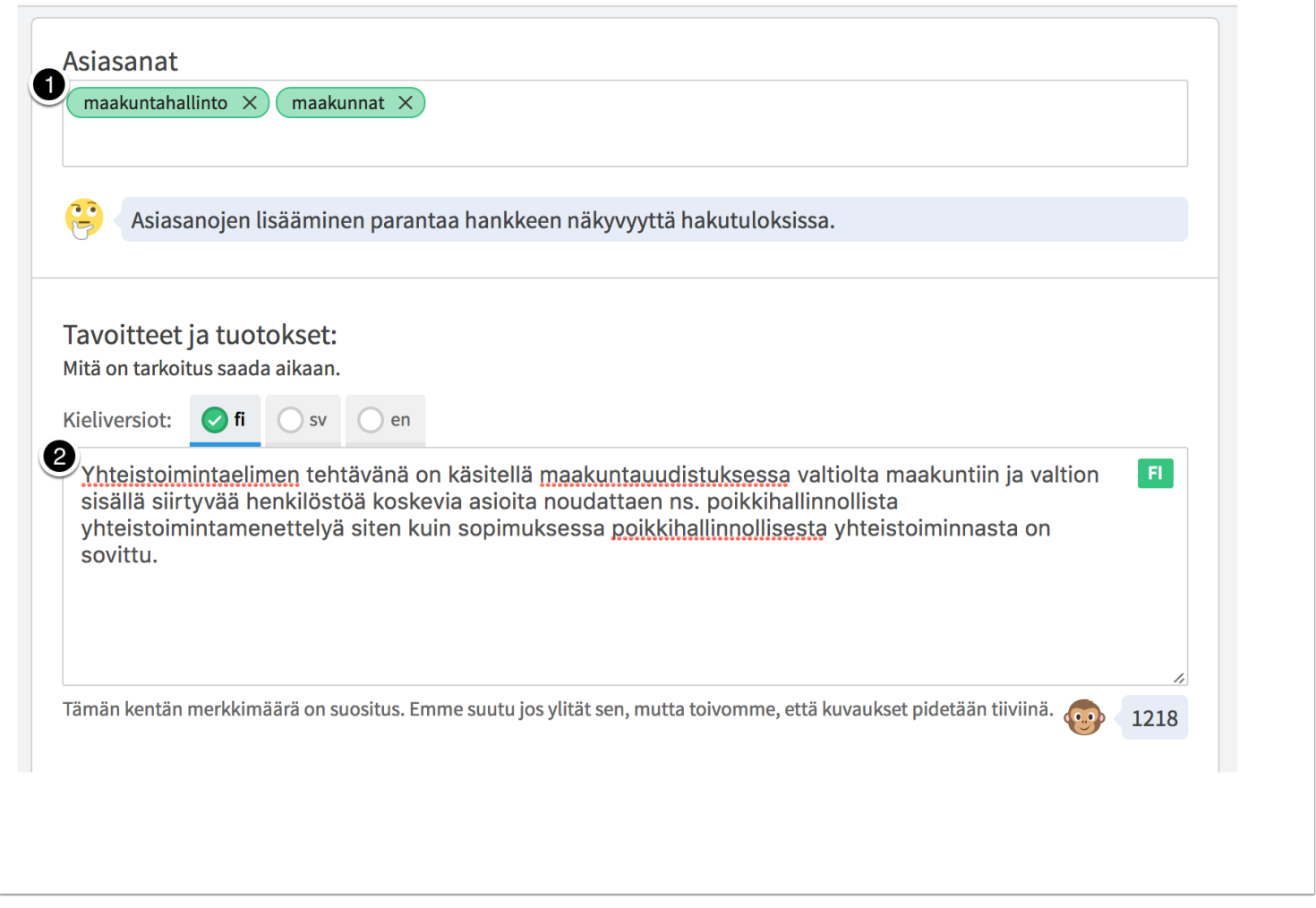

### <span id="page-13-0"></span>**Yhteydet**

1. Valitse hankkeen *suhde hallitusohjelmaan*. Voit valita *painopistealueen*, *kärkihankkeen* sekä *toimenpiteen*, johon tämä hanke liittyy. Jos lisäämäsi liitos on tarpeeton, sen voi poistaa *Poista liitos hallitusohjelmaan* -painikkeella.

### **VALTIONEUVOSTON** Valtioneuvoston Hankeikkunan käyttöohje hankeikkuna

- 2. *Valitse hankkeelle ylätason hanke*, jos luomasi hanke kuuluu laajempaan kokonaisuuteen eli on toisen hankkeen alahanke. *Yhteydet*-osiossa vain ylätason liitos on mahdollinen.
- 3. Linkki jo valittuun ylätason hankkeeseen.
- 4. Poista liitos ylätason hankkeeseen.
- 5. Määritä, liittyykö hanke lainsäädäntöön.
- 6. Määritä, liittyykö hanke talousarvioon.

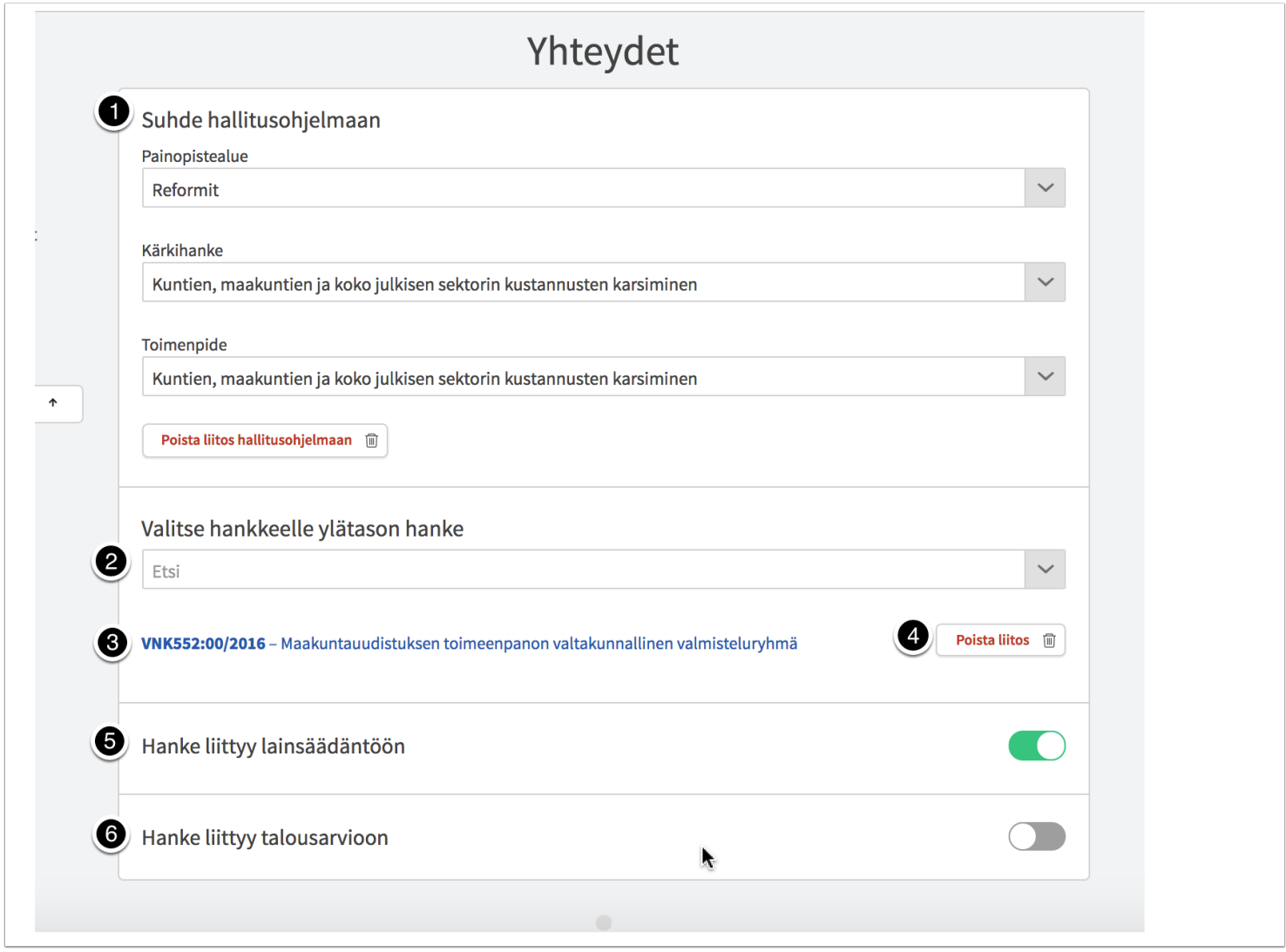

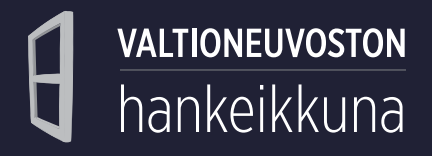

### <span id="page-15-0"></span>**Käsittely**

*Käsittely*-osiossa otetaan kantaa, onko lainsäädäntöhanke kiireellinen, onko kyseessä budjettilaki ja/tai onko hallituksen esityksestä ilmoitettu kuntatalouden ja -hallinnon neuvottelukunnalle (KUTHANEK) ja lainsäädännön arviointineuvostolle. Lainsäädäntöhankkeelle lisätään hallituksen esityksen numero, eduskunnan vastauksen numero sekä säädösnumero.

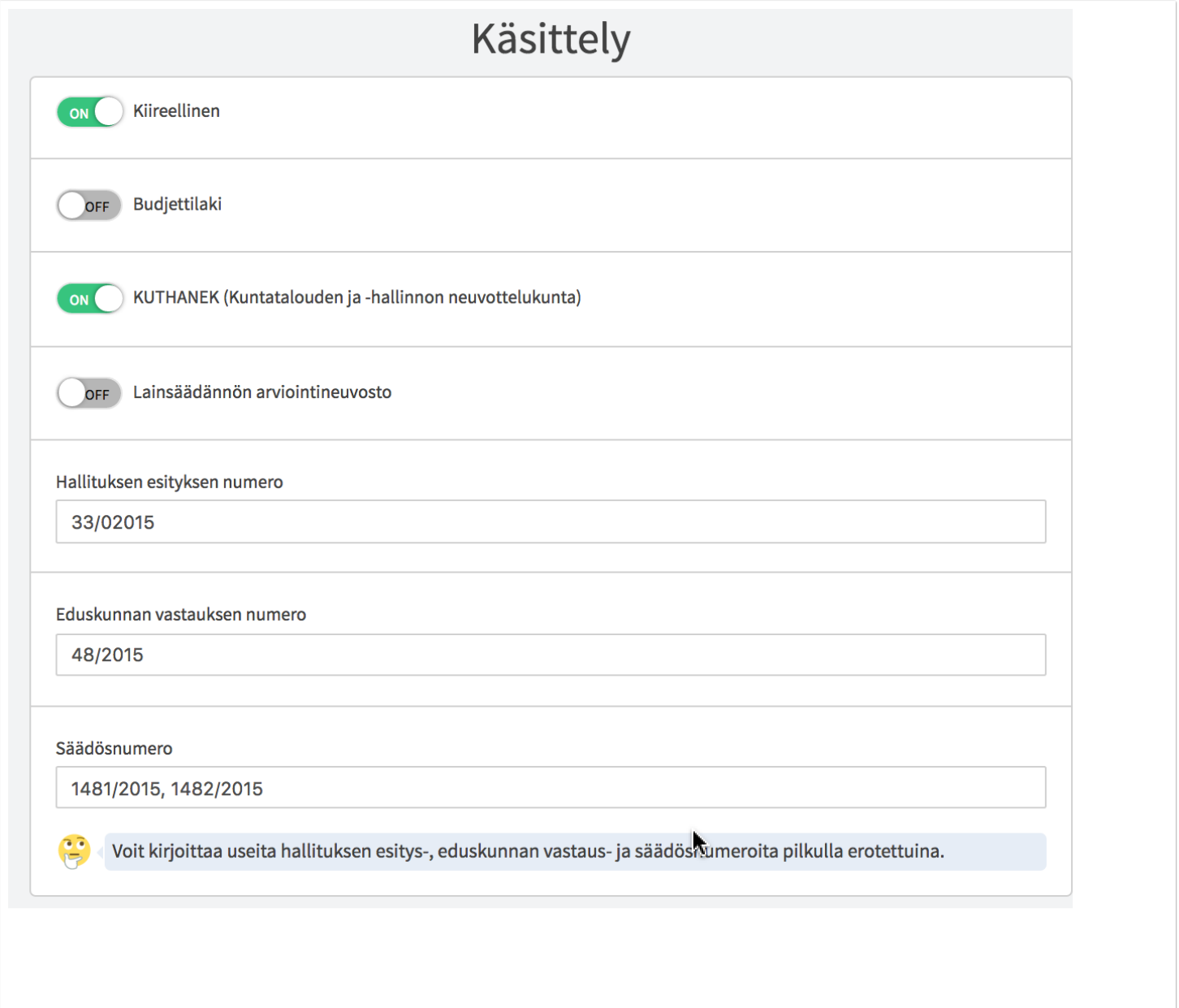

### <span id="page-16-0"></span>**Asiakirjojen lisääminen**

**VALTIONEUVOSTON** 

hankeikkuna

1. Liitä hankkeelle asiakirja. Voit halutessasi ilmoittaa asiakirjasta vain viitetiedot.

**Huom.!** Mahti-ministeriöt ja oikeusministeriö siirtävät asiakirjat asiankäsittelyjärjestelmistä integraation kautta. Lisätietoja ministeriöiden kirjaamoista.

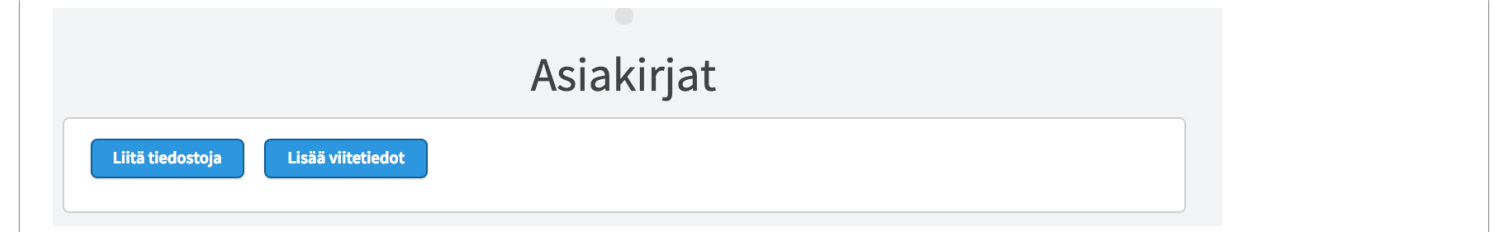

- 1. Raahaa asiakirja ikkunan päälle tai
- 2. Valitse ladattava tiedosto kansiosta.

Voit hakea tai raahata useamman tiedoston samalla kertaa. **Huom.!** Joidenkin mahdollisesti vahingollisten tiedostomuotojen (kuten sähköposti *.msg*-muodossa) lisääminen on estetty. Liitettävän tiedoston maksimikoko on 250Mb.

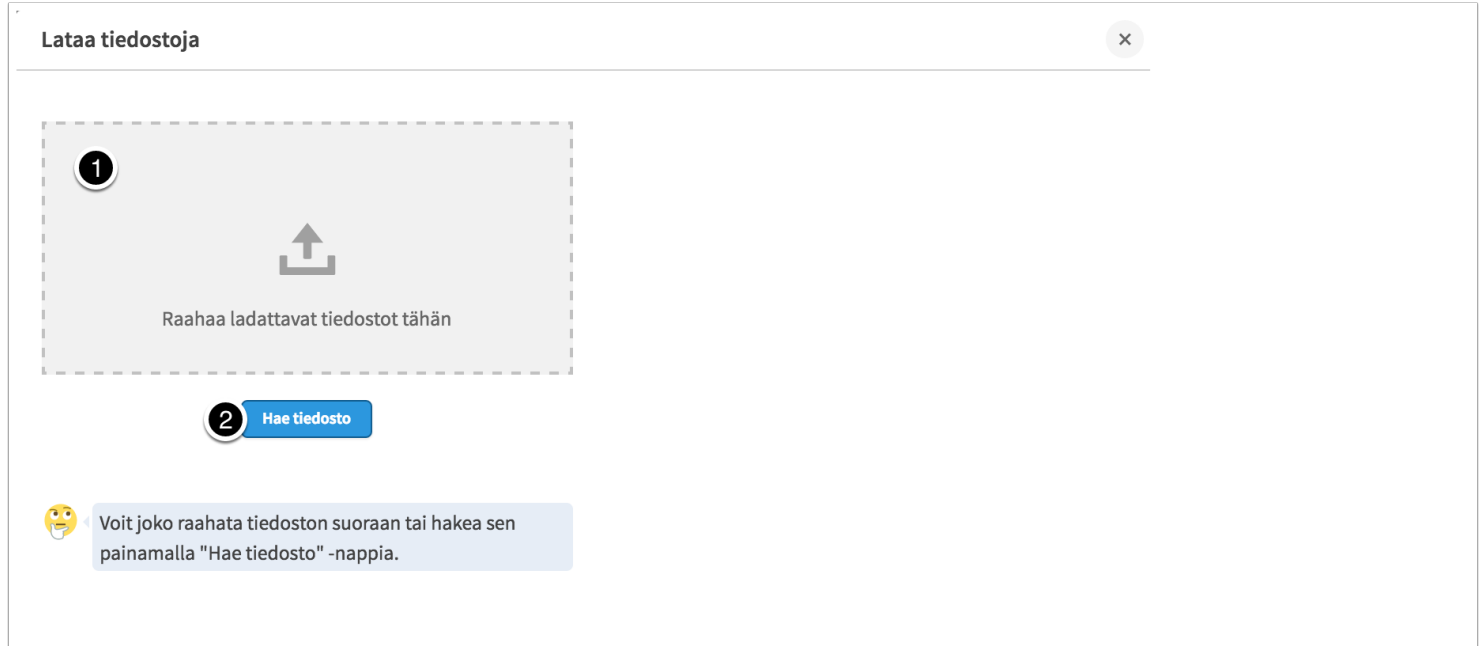

1. Napsauta asiakirjan tiedostonimeä lisätäksesi asiakirjalle lisätietoja (viitetiedot).

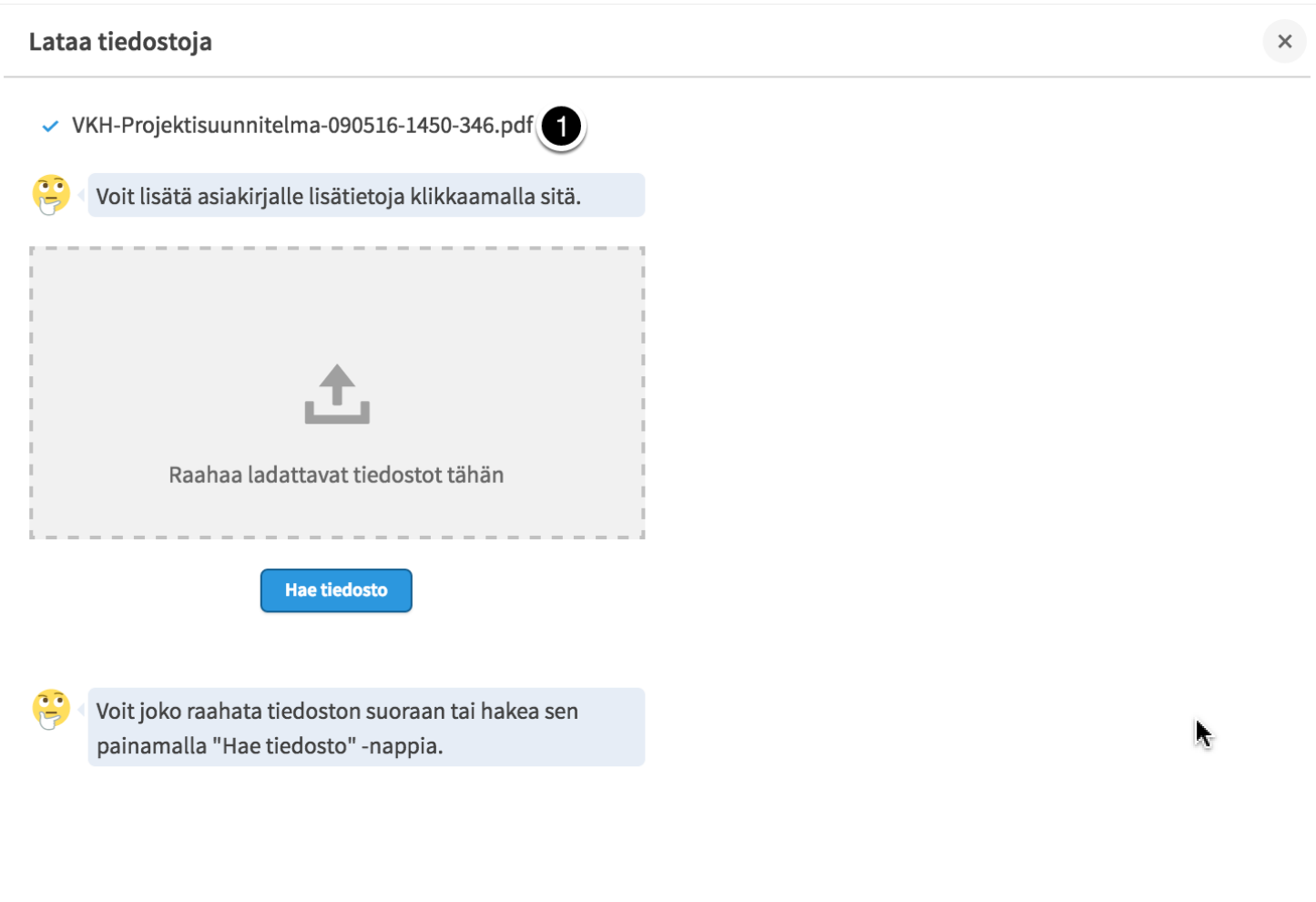

- 1. Anna *asiakirjalle nimi*. Asiakirjan nimen tulee olla asiakirjaa kuvaava ja selkeä. Hyvä nimi kertoo minkä organisaation (laatija) asiakirjasta on kyse, asiakirjan tyypin ja aiheen.
- 2. Anna asiakirjan nimelle ruotsin- ja englanninkieliset versiot.
- 3. Anna asiakirjalle *perustiedot*.
- 4. Anna asiakirjan perustiedoille ruotsin- ja englanninkieliset versiot.
- 5. Valitse asiakirjan *tyyppi*.

VALTIONEUVOSTON

hankeikkuna

6. Lisää asiakirjalle *laatija*. Laatijalla tarkoitetaan organisaatiota (auki kirjoitettuna, ei lyhenteenä).

- 7. Valitse kalenterista asiakirjan *laatimispäivä*.
- 8. Jos asiakirja liittyy johonkin etappiin, valitse asiakirjalle *etappi*. Palvelu tarjoaa vain hankkeelle jo tehtyjä etappeja valittavaksi.
- 9. Valitse onko asiakirja ladattavissa julkisissa palveluissa vai näytetäänkö siitä vain viitetiedot.
- 10. Tallenna asiakirjan viitetiedot napsauttamalla *Tallenna*-painiketta.
- 11. Jos tarpeen, voit tässä vaiheessa poistaa asiakirjan metatietoineen napsauttamalla *Poista*painiketta. Palvelu poistaa asiakirjan heti ilman varmistuskysymystä.

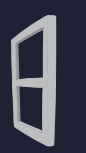

**VALTIONEUVOSTON** 

hankeikkuna

# Valtioneuvoston Hankeikkunan käyttöohje

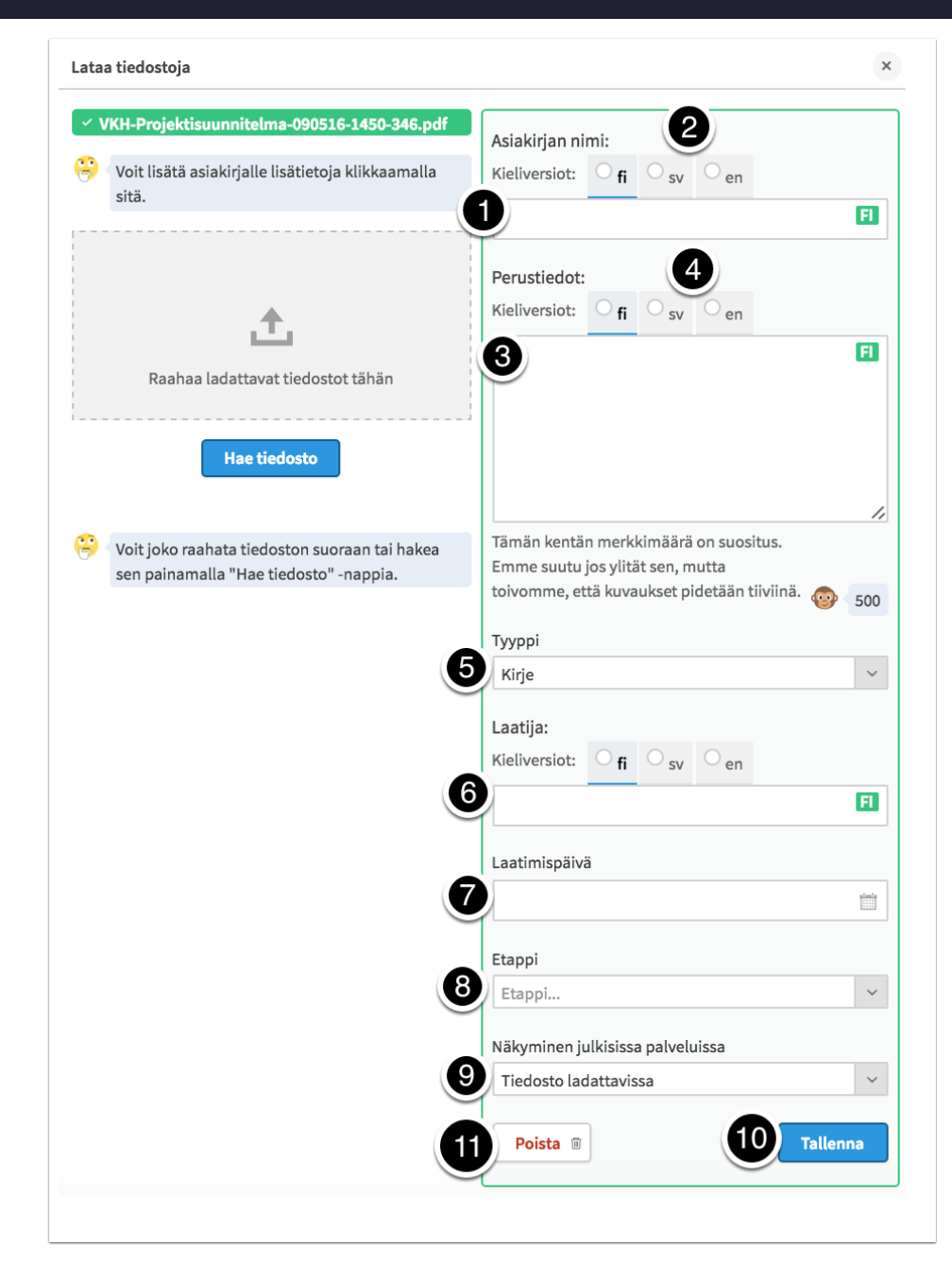

Kun olet lisännyt asiakirjan, tallentamasi asiakirja näkyy hankkeella alla olevin tiedoin. Voit jatkaa asiakirjojen lisäämistä hankkeelle *Liitä tiedostoja* -painikkeen avulla, asiakirjojen pelkkien viitetietojen lisäämistä *Lisää viitetiedot* -painikkeen avulla tai käydä muokkaamassa lisäämiesi asiakirjojen tietoja *Muokkaa*-painikkeen kautta.

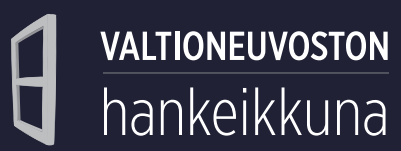

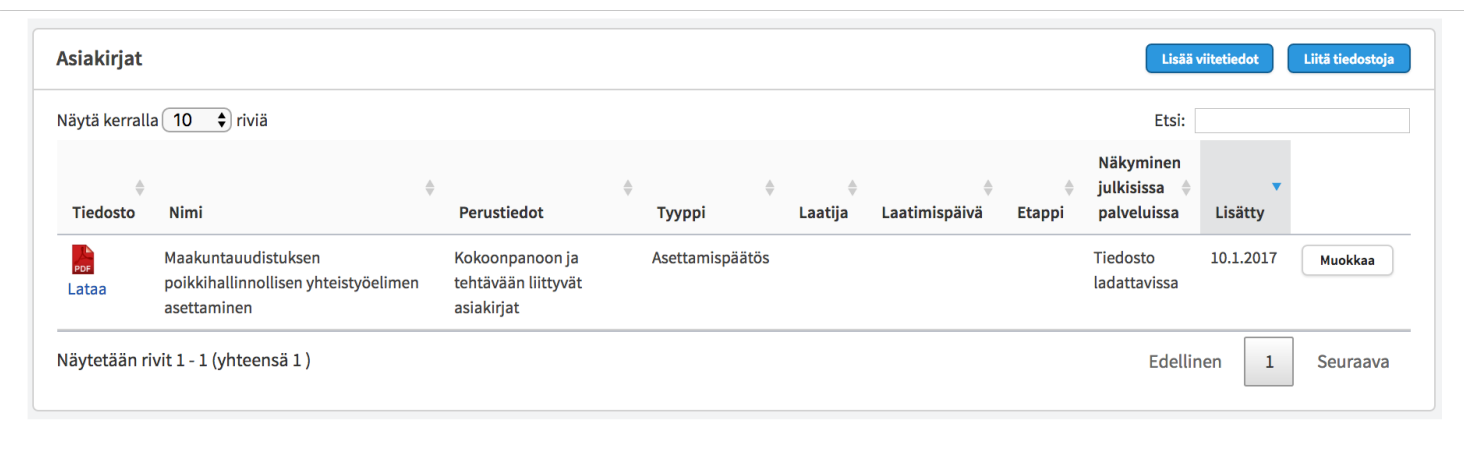

### <span id="page-21-0"></span>**Henkilöt ja ryhmät**

VALTIONEUVOSTON

hankeikkuna

1. Hae ja valitse hankkeeseen liitettävä henkilö. Tiedot tulevat Virtun kautta tai valtioneuvoston Juuri-hakemistosta, joten muokattuja nimi-, sähköposti- ja nimiketietoja ei pysty tallentamaan Hankeikkunan kautta näihin hakemistoihin. Jos huomaat tiedoissasi korjaustarvetta, ota yhteyttä ministeriösi käyttötukeen.

Jos palvelu tarjoaa henkilöstä useita profiileja, valitse henkilön nimi yhdistettynä nykyiseen työnantajaan.

- 2. Jos haun kautta ei löydy haluttua henkilöä, lisää henkilön tiedot manuaalisesti.
- 3. Lista lisätyistä henkilöistä. Henkilö voi kuulua useaan ryhmään, jolloin hänen tietonsa näkyvät erikseen kaikissa ao. ryhmissä.
- 4. Näytä henkilön toimikausien historia.
- 5. Muokkaa lisätyn henkilön tietoja.
- 6. Napsauta tästä, jos olet tämä henkilö (olet ollut HAREssa jäsenenä hankkeessa), mutta hanke ei näy omissa hankkeissasi Hankeikkunassa.

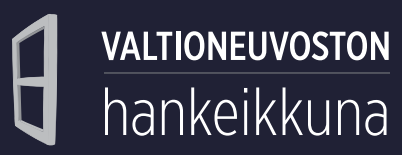

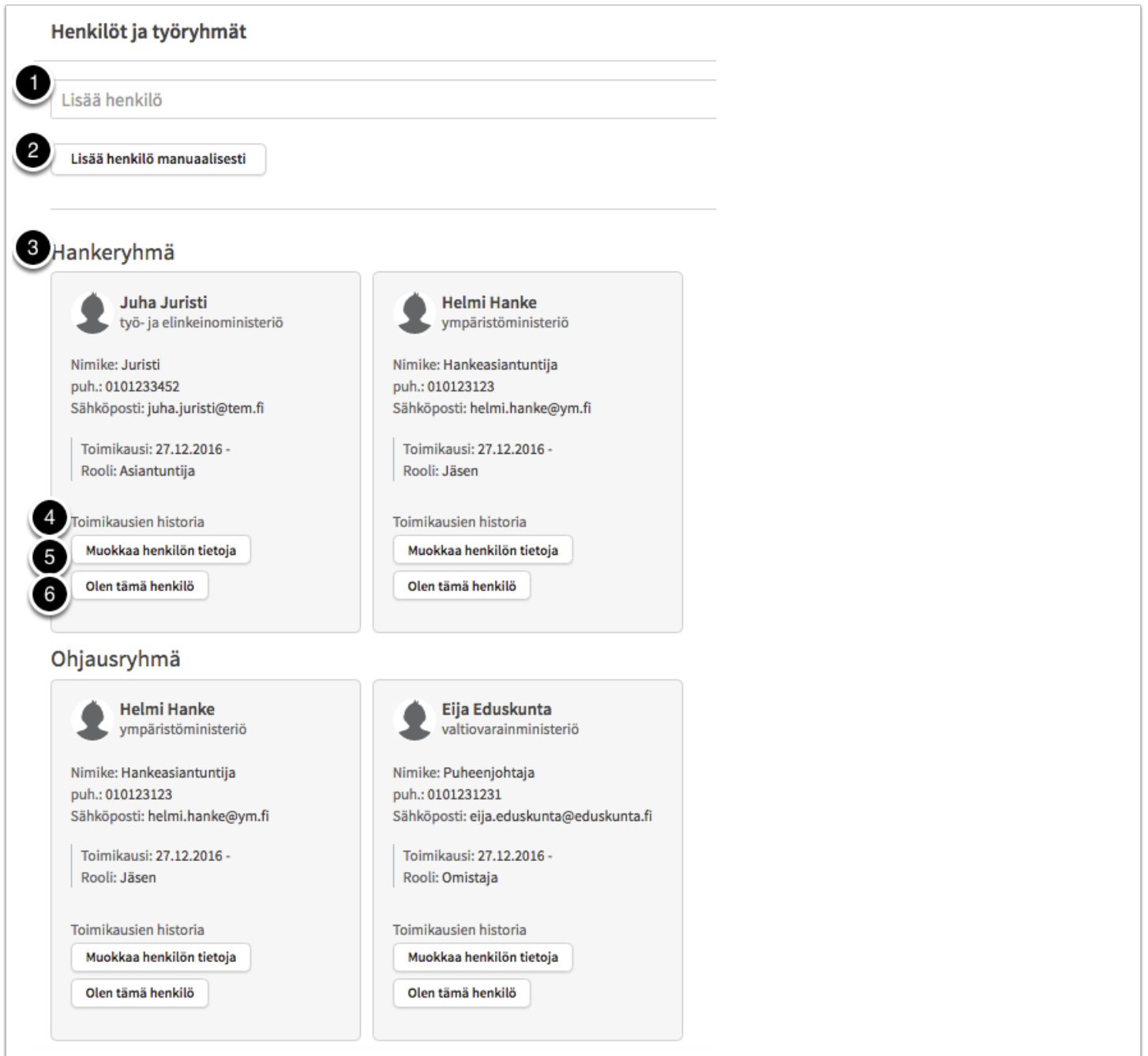

Hankkeelle on suositeltavaa nimetä vastuuhenkilö ja omistaja.

VALTIONEUVOSTON

hankeikkuna

**Huom.!** Sama henkilö voi toimia molemmissa rooleissa, jolloin hänelle tulee lisätä eri roolit toimikausineen.

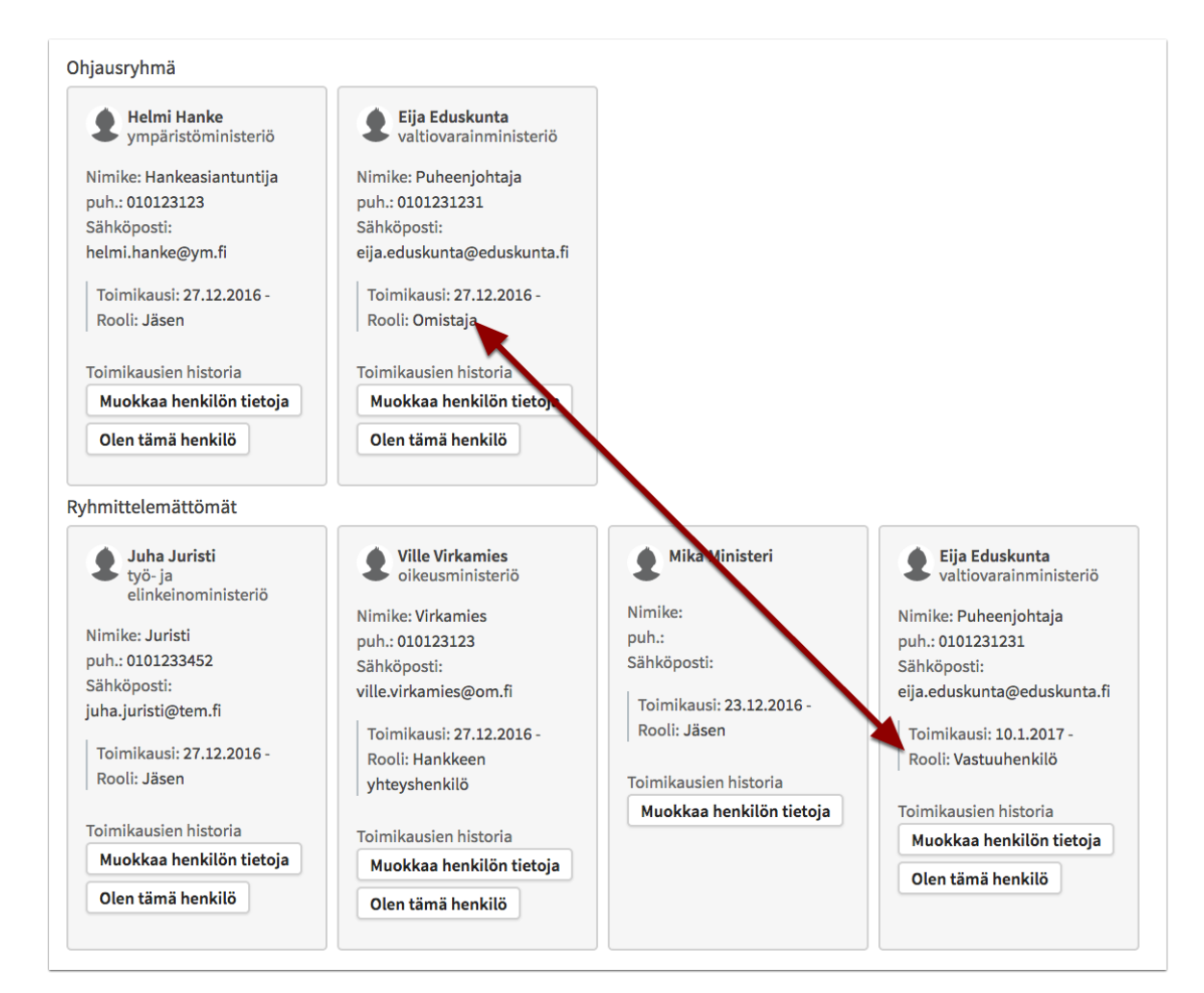

Jos lisäät henkilön manuaalisesti, lisää henkilön:

- 1. Etunimi
- 2. Sukunimi
- 3. Sähköposti
- 4. Puhelinnumero

5. Tehtävä- tai virkanimike

**VALTIONEUVOSTON** 

hankeikkuna

- 6. Organisaatio
- 7. Tallenna
- 8. Jos tarpeen, voit myös peruuttaa henkilön tietojen syöttämisen tallentamatta.

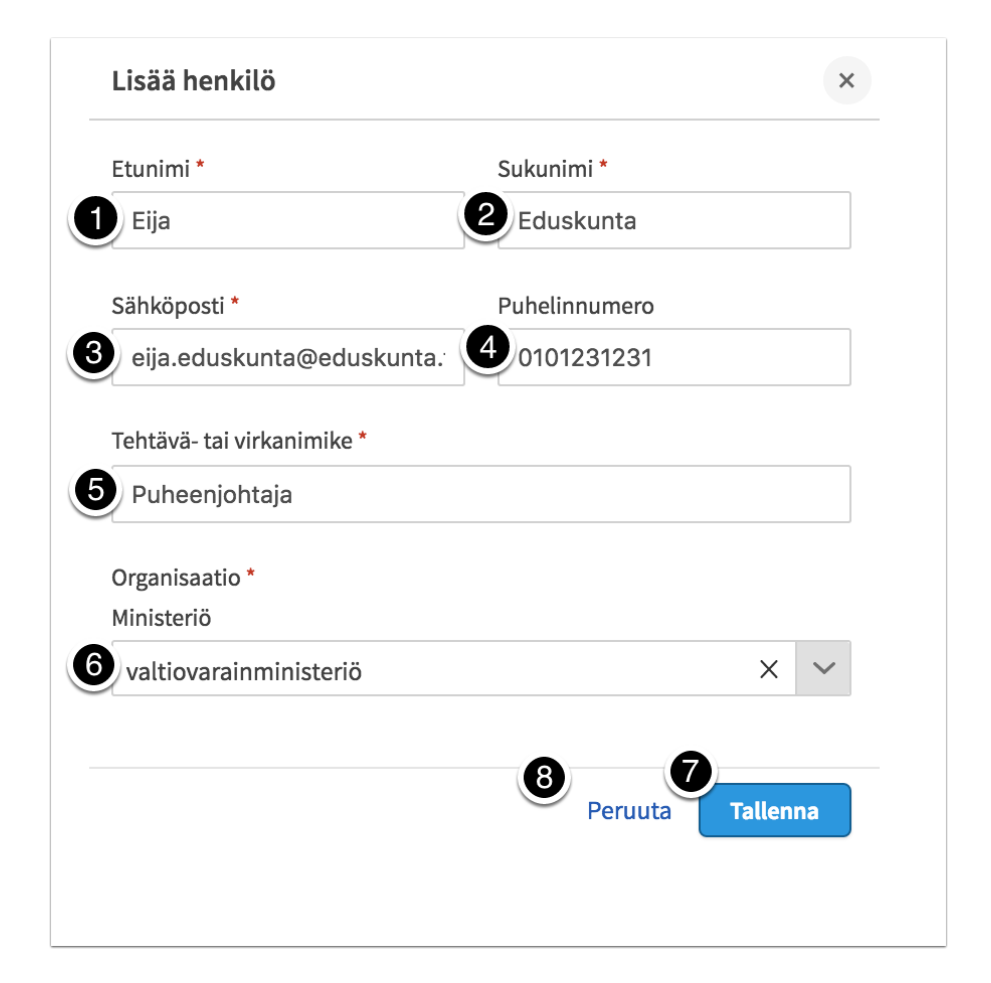

Hankkeen yhteyshenkilön tiedot näkyvät erikseen vasemmanpuoleisessa sivupalkissa.

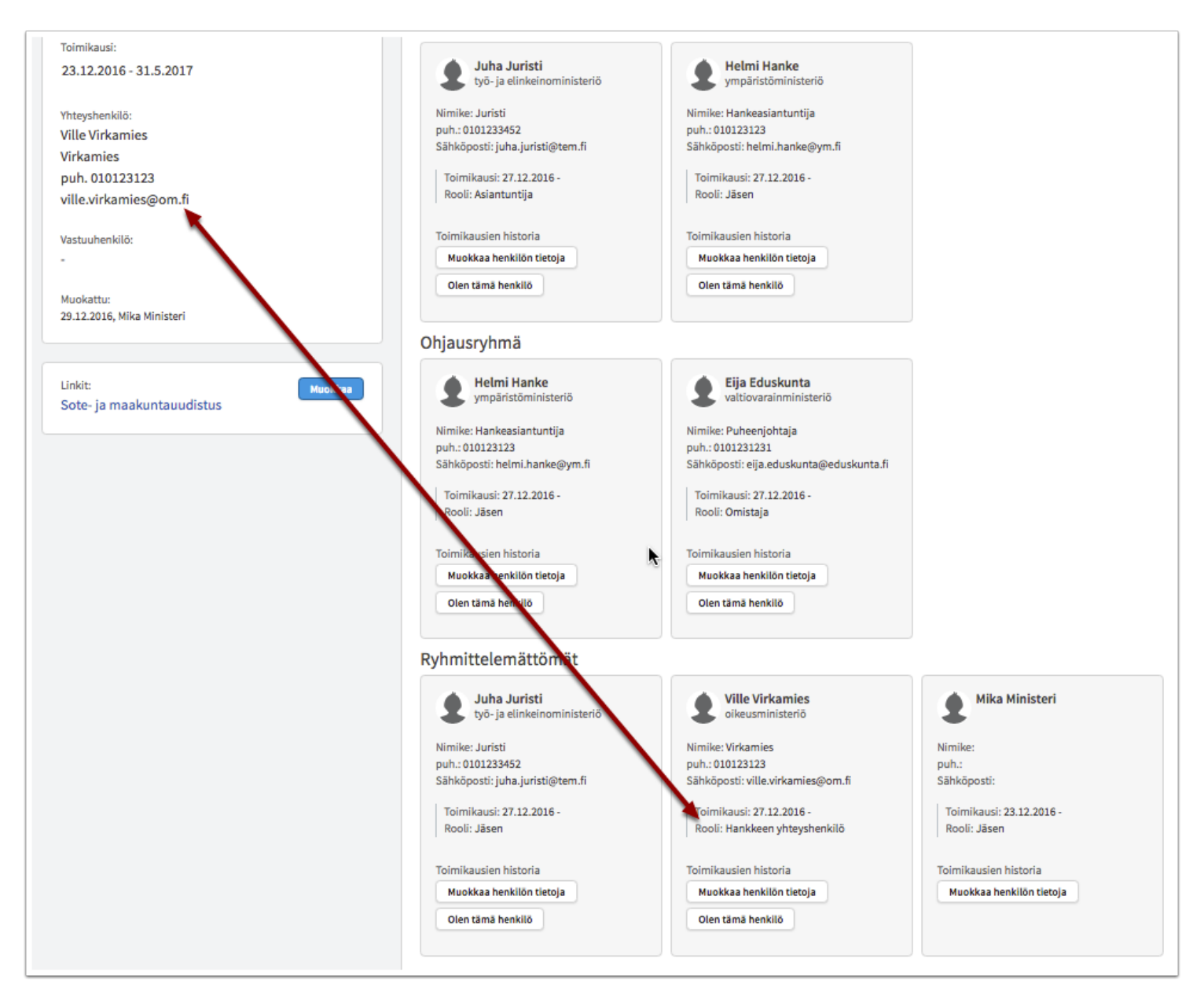

### <span id="page-25-0"></span>**Henkilön toimikaudet**

VALTIONEUVOSTON

hankeikkuna

Hankkeelle lisätyn henkilön tiedot täytyy ottaa tallentamisen jälkeen muokkaustilaan, jotta henkilölle voidaan lisätä toimikausi, rooli sekä mahdollisesti taho, jota hän edustaa ja ryhmä(t), johon hän kuuluu kyseisessä hankkeessa.

#### VALTIONEUVOSTON Valtioneuvoston Hankeikkunan käyttöohje hankeikkuna

- 1. Toimikausien muokkaaminen aloitetaan napsauttamalla *Muokkaa henkilön tietoja* -painiketta*.*
- 2. Avautuvasta *Henkilön toimikaudet -*näytöstä pääset lisäämään kokonaan uuden toimikauden *Lisää toimikausi* -painikkeella.
- 3. Voit muokata olemassa olevaa toimikautta napsauttamalla kyseistä kohtaa (rooli, mahdollinen ryhmä ja toimikausi).

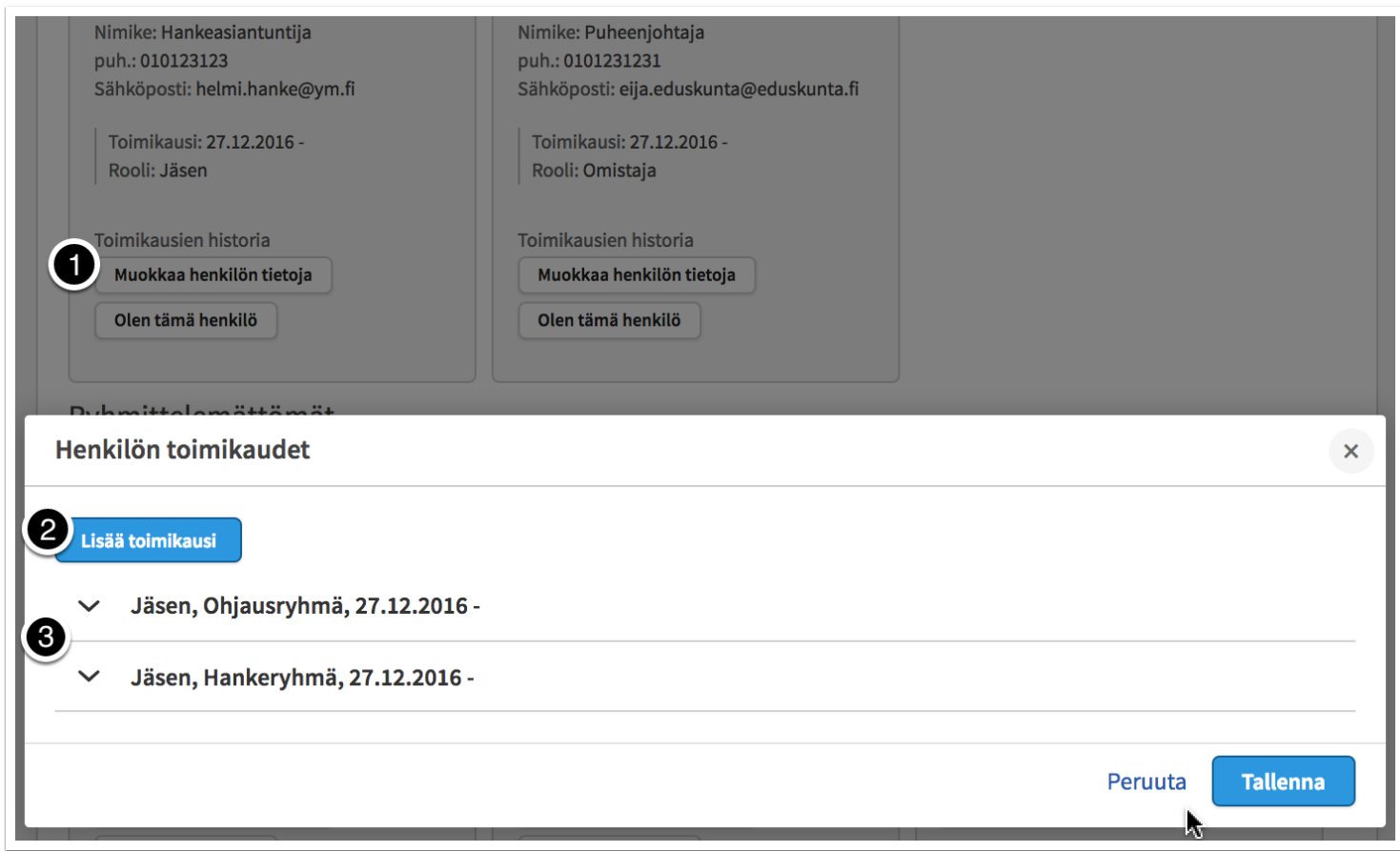

Henkilölle voi joko lisätä uuden toimikauden tai muokata olemassa olevaa toimikautta sekä päivittää henkilön tietoja.

- 1. Anna toimikauden aikaväli. Aloituspäivä on pakollinen tieto.
- 2. Anna henkilön rooli toimikaudella.
- 3. Lisää tieto siitä, edustaako henkilö jotain muuta tahoa.
- 4. Lisää *Edustaa tahoa* -tieto ruotsiksi ja englanniksi.
- 5. Valitse ryhmät, joihin henkilö kuuluu. Henkilö voi kuulua moneen ryhmään.
- 6. Etunimi
- 7. Sukunimi
- 8. Sähköpostiosoite
- 9. Puhelinnumero
- 10. Tehtävä- tai virkanimike
- 11. Organisaatio
- 12. Jos toimikausi on tarpeen poistaa, napsauta *Poista toimikausi* -painiketta. Järjestelmä kysyy varmistuksen ennen poistoa.
- 13. Kun olet tehnyt haluamasi muutokset, napsauta *Tallenna.*
- 14. Jos haluat perua tekemäsi muutokset, napsauta *Peruuta*.

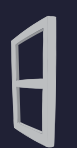

**VALTIONEUVOSTON** 

hankeikkuna

## Valtioneuvoston Hankeikkunan käyttöohje

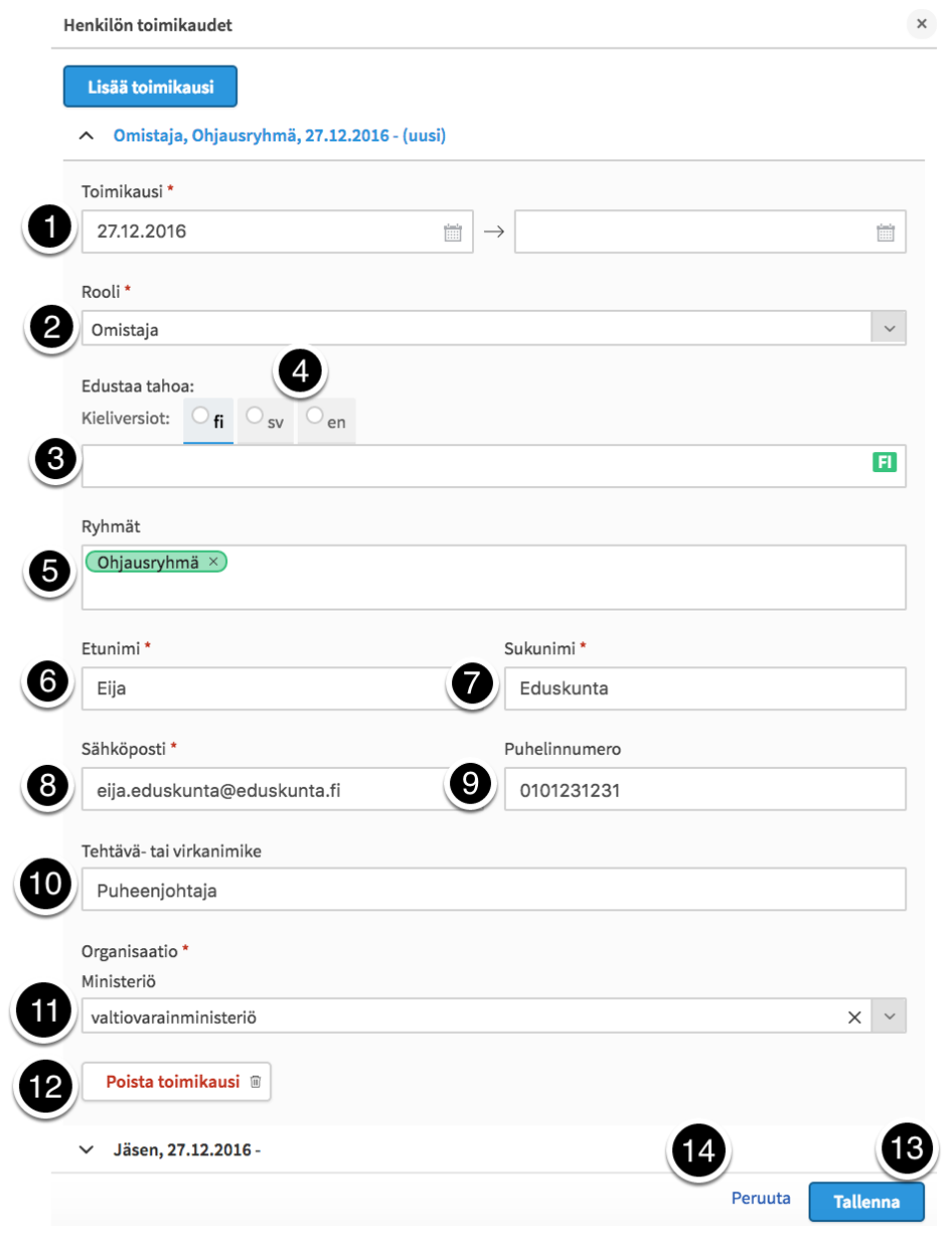

### <span id="page-28-0"></span>**Henkilöiden yhdistäminen**

HAREsta tuoduissa hankkeissa on ollut mukana paljon henkilöitä, joiden tietoja ei saatu tuotua automaattisesti Hankeikkunaan. Hankeikkuna ei siis välttämättä tunnista oletko juuri sinä sama henkilö, joka on ollut mukana jossain aiemmassa hankkeessa. Tätä varten Hankeikkunaan on lisätty henkilöiden yhdistämistoiminto, jonka kautta voi yhdistää kirjautuneen käyttäjän jossain aiemmassa hankkeessa (HAREssa) mukana olleeseen henkilöön.

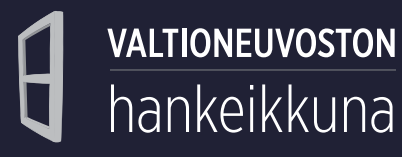

Jos tiedät olevasi jäsenenä jossain aiemmassa hankkeessa (jota ei vielä ole arkistoitu) mutta kyseinen hanke ei näy Hankeikkunan *Omat hankkeet* -osiossa listattuna, se todennäköisesti tarkoittaa että Hankeikkunassa ei ole automaattisesti pystytty tunnistamaan sinua kyseisen hankkeen jäseneksi. Näin ollen Hankeikkuna tarvitsee lisää tietoja.

- 1. Hankeikkuna näyttää listauksen hankkeiden jäsenistä. Etsi siis hanke, jossa sinun tietosi pitäisi olla, ja napsauta *Olen tämä henkilö* -painiketta.
- 2. Jos olet varma että olet yhdistämässä itseäsi oikeaan henkilöön (eikä vain toiseen samannimiseen), niin napsauta varmistusdialogista *Pyydä yhdistämistä.*
- 3. Jos valitsit vahingossa väärän henkilön tai haluat muuten peruuttaa yhdistämisen, valitse *Peruuta.*

Yhdistämispyyntösi lähetetään oman organisaatiosi pääkäyttäjälle, joka hyväksyy tai hylkää yhdistämisen. Hyväksymisen jälkeen hanke näkyy omissa hankkeissasi ja pääset muokkaamaan sitä normaalisti. Hyväksyminen tehdään vain kerran per henkilön sähköpostiosoite.

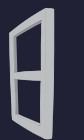

## **VALTIONEUVOSTON** hankeikkuna

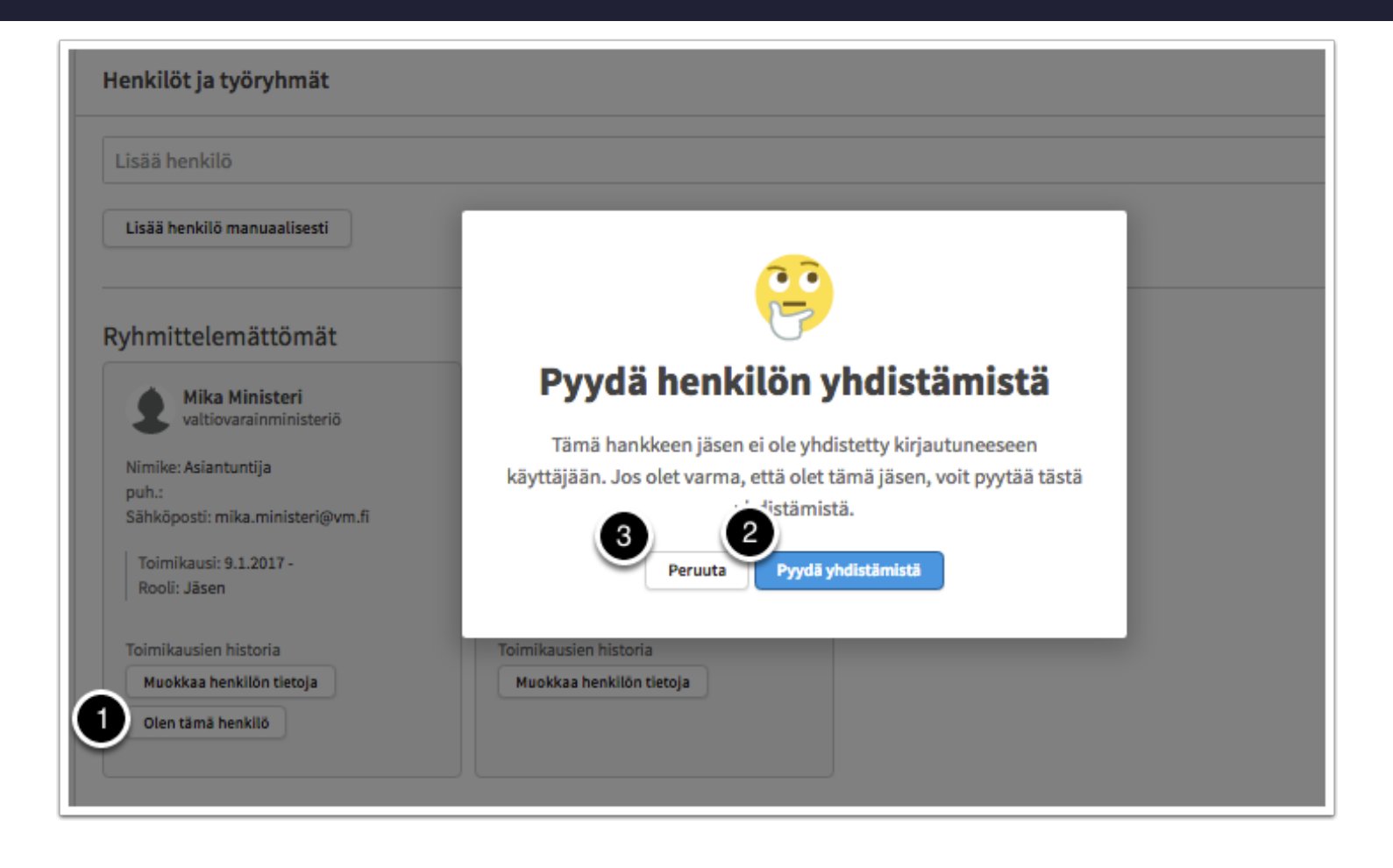

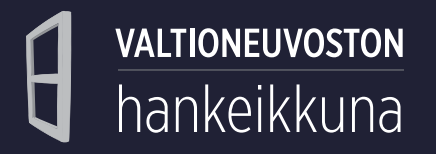

### <span id="page-31-0"></span>**Taloustiedot**

- 1. Lisää hankkeen budjetti (€).
- 2. Lisää hankkeen työmääräarvio (htp).
- 3. Lisää hankkeen rahoitusmomentti.

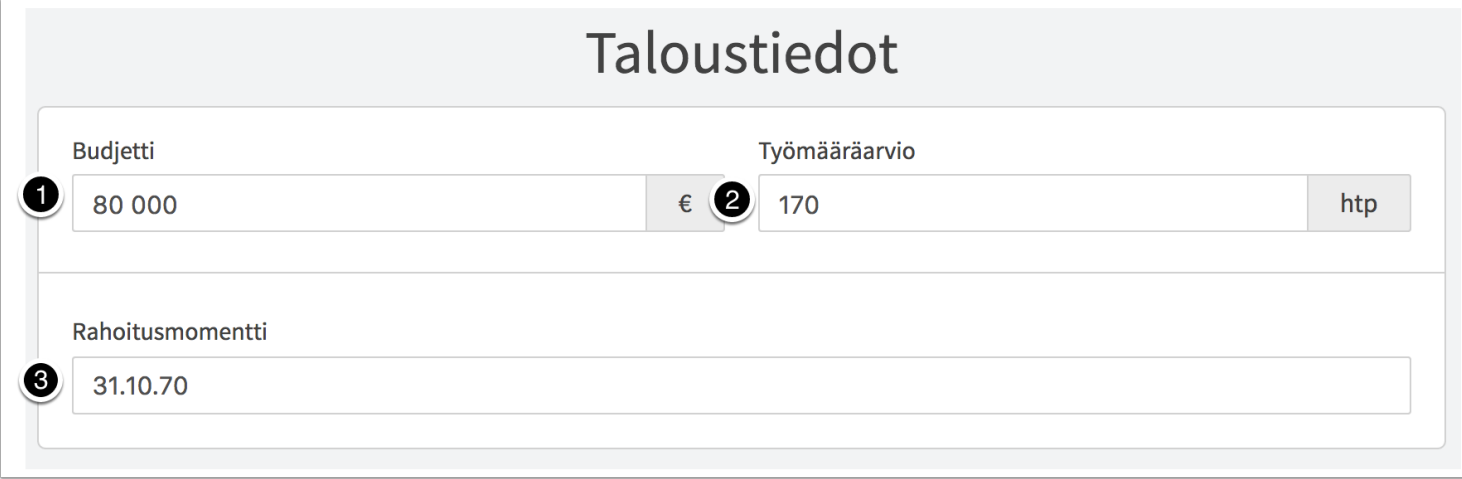

#### <span id="page-31-1"></span>**Linkit**

Lisää hankkeeseen liittyvä linkki. Voit lisätä hankkeille linkkejä ulkoisille verkkosivuille, esimerkiksi Otakantaa.fi.

**Huom.!** Kaikki vanhassa HAREessa olleet hankkeen tietokentät eivät näy Hankeikkunassa. Myöskään kaikki Hankeikkunaan viedyt hanketiedot eivät näy valtioneuvoston hankesivuilla (YJA), esim. *Linkit* ja *Etapit* toimivat tällä hetkellä vain valtioneuvoston sisällä, kunnes Hankeikkunan julkinen käyttöliittymä otetaan käyttöön myöhemmin vuonna 2017.

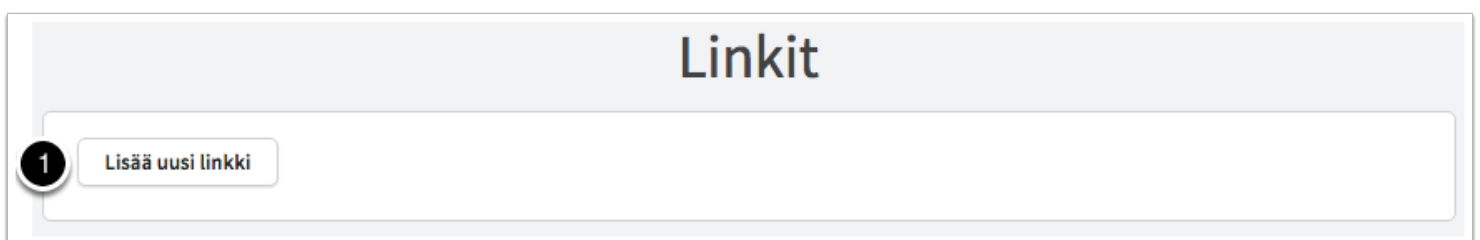

#### 1. Lisää linkille *nimi*.

- 2. Anna tarvittaessa myös ruotsin- ja englanninkieliset nimet linkille.
- 3. Lisää linkin *www-osoite*.

VALTIONEUVOSTON

hankeikkuna

- 4. Lisää uusi linkki. **Huom.!** Myös linkit ruotsin- ja englanninkielisille sivuille lisätään uusina linkkeinä.
- 5. Jos tarpeen, voit tässä vaiheessa poistaa linkin tiedot napsauttamalla *Poista*-painiketta.
- 6. Siirry hankkeen sivulle.

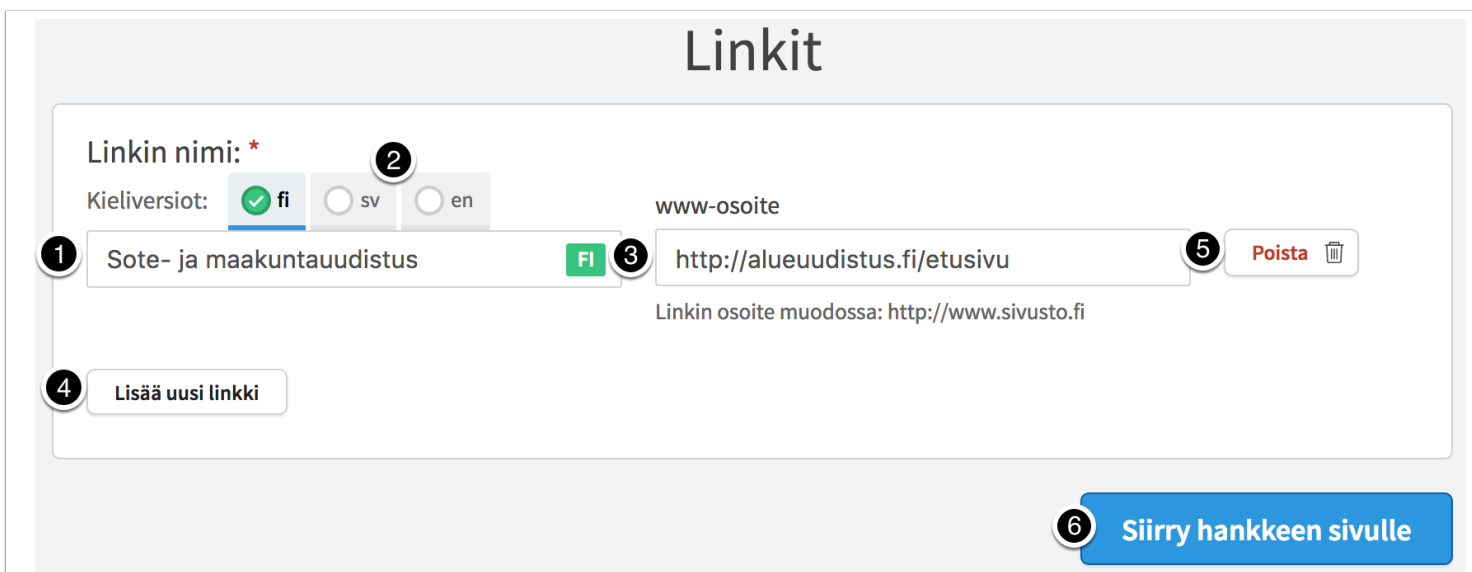

### <span id="page-32-0"></span>**Hankkeen tietojen muokkaaminen suoraan hankesivulta**

Kaikkia hankkeen tietoja voi muokata suoraan hankesivulta (pl. hankkeen yksilöivää tunnistetta). Vie kursori muokattavan alueen päälle, jolloin ilmestyy teksti *"Napsauta tästä muokataksesi tekstiä"*.

**Huom!** Katso alempaa tarkempi kuvaus lainsäädäntöhankkeen välilehdistä.

Napsauta aluetta. Tee halutut muutokset suoraan muodostuvaan kenttään. Muutokset tallentuvat heti, kun siirryt pois kentästä.

1. Napsauta muokataksesi hankkeen nimeä. Jos on tarpeen muokata hankkeen ruotsinkielistä nimeä, käytä Hankeikkunan ruotsinkielistä käyttöliittymää (napsauttamalla oikeasta yläkulmasta *på svenska*).

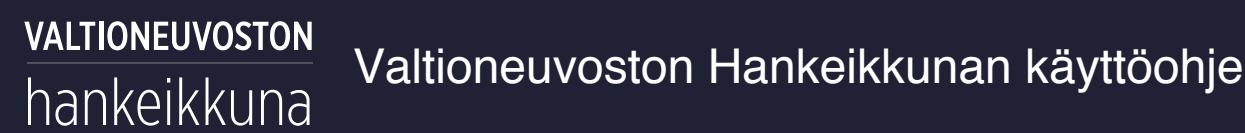

- 2. Napsauta *Muokkaa hanketta* -painiketta jos haluat siirtyä erilliseen muokkausnäkymään. Voit muokata kaikkia hankkeen tietoja myös tässä näkymässä.
- 3. Napsauta *Tee hankkeesta julkinen* -painiketta, jos haluat että hanke listautuu julkisissa palveluissa. Hankkeen tiedot päivittyvät neljä kertaa vuorokaudessa YJAn kautta julkisiin palveluihin, mutta hankkeen asiakirjoihin tehdyt muutokset päivittyvät kerran vuorokaudessa.
- 4. Aseta hanke omien seurattavien hankkeidesi listalle. Näin saat etusivulle koottua listan hankkeista joita haluat seurata, vaikka et itse olekaan niissä jäsenenä tai omistajana.
- 5. Napsauta avataksesi hankkeen *Kuvaus*-välilehti.
- 6. Napsauta avataksesi hankkeen *Yhteydet*-välilehti.
- 7. Napsauta avataksesi hankkeen *Asiakirjat*-välilehti.
- 8. Napsauta avataksesi hankkeen *Henkilöt ja työryhmät* -välilehti.
- 9. Napsauta avataksesi hankkeen *Taloustiedot*-välilehti.
- 10. Napsauta avataksesi hankkeen *Arkistointi*-välilehti.
- 11. 20. Napsauta muokataksesi tietoja hankkeen *Kuvaus*-välilehdellä.

**VALTIONEUVOSTON** Valtioneuvoston Hankeikkunan käyttöohje hankeikkuna

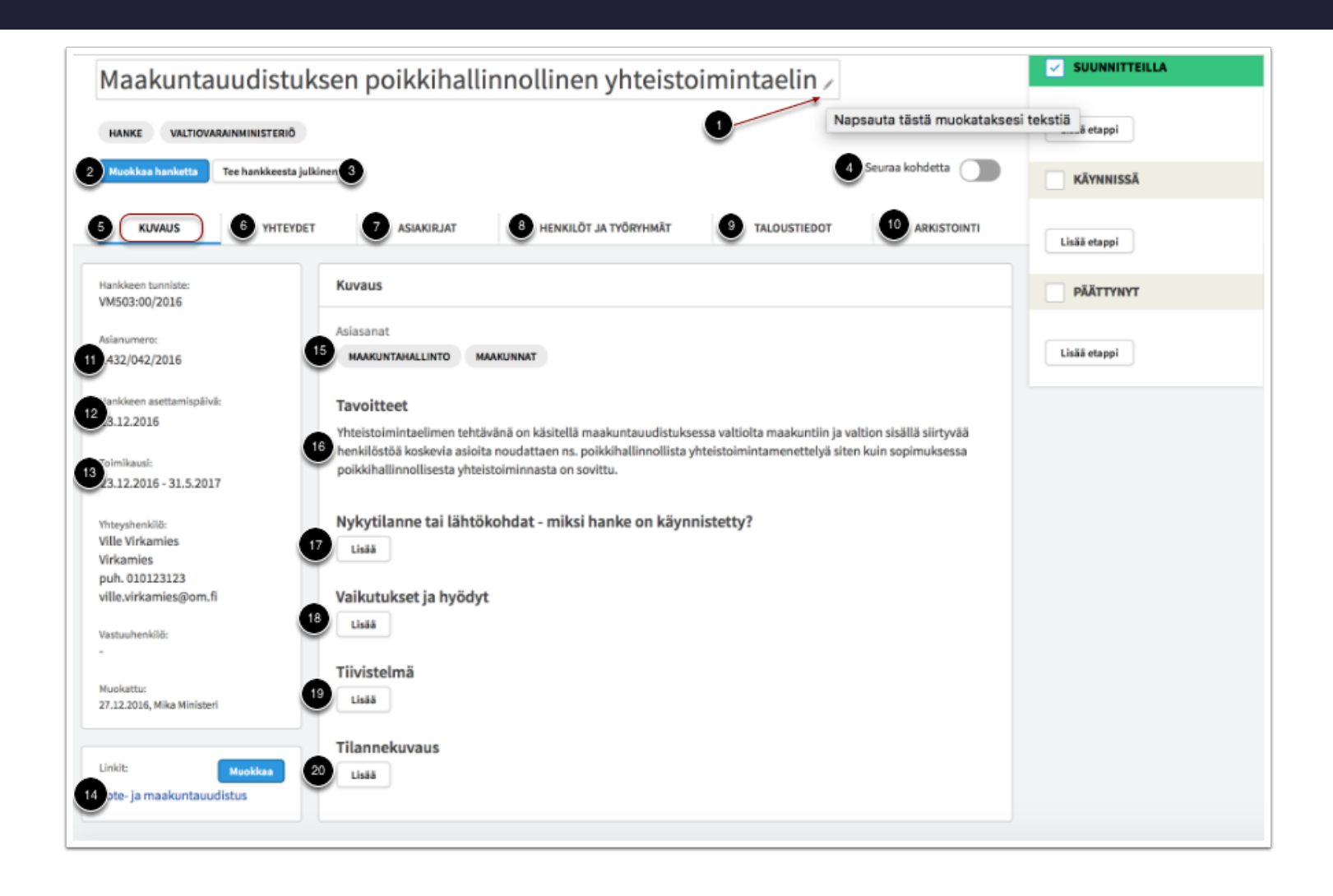

1. - 6. Klikkaa muokataksesi tietoja *Yhteydet*-välilehdellä.

VALTIONEUVOSTON

hankeikkuna

7. *Suhde hallitusohjelmaan*, eli miten tämä hanke liittyy painopistealueeseen tai reformiin sekä niiden alaisiin kärkihankkeisiin ja toimenpiteisiin. Tätä tietoa pääsee muokkaamaan ainoastaan hankkeen muokkausnäkymän kautta.

8. Napsauta *Muokkaa* -painiketta muokataksesi ylätason hanketta.

9. Siirry tarkastelemaan liittyviä hankkeita klikkaamalla niitä hankehierarkiasta.

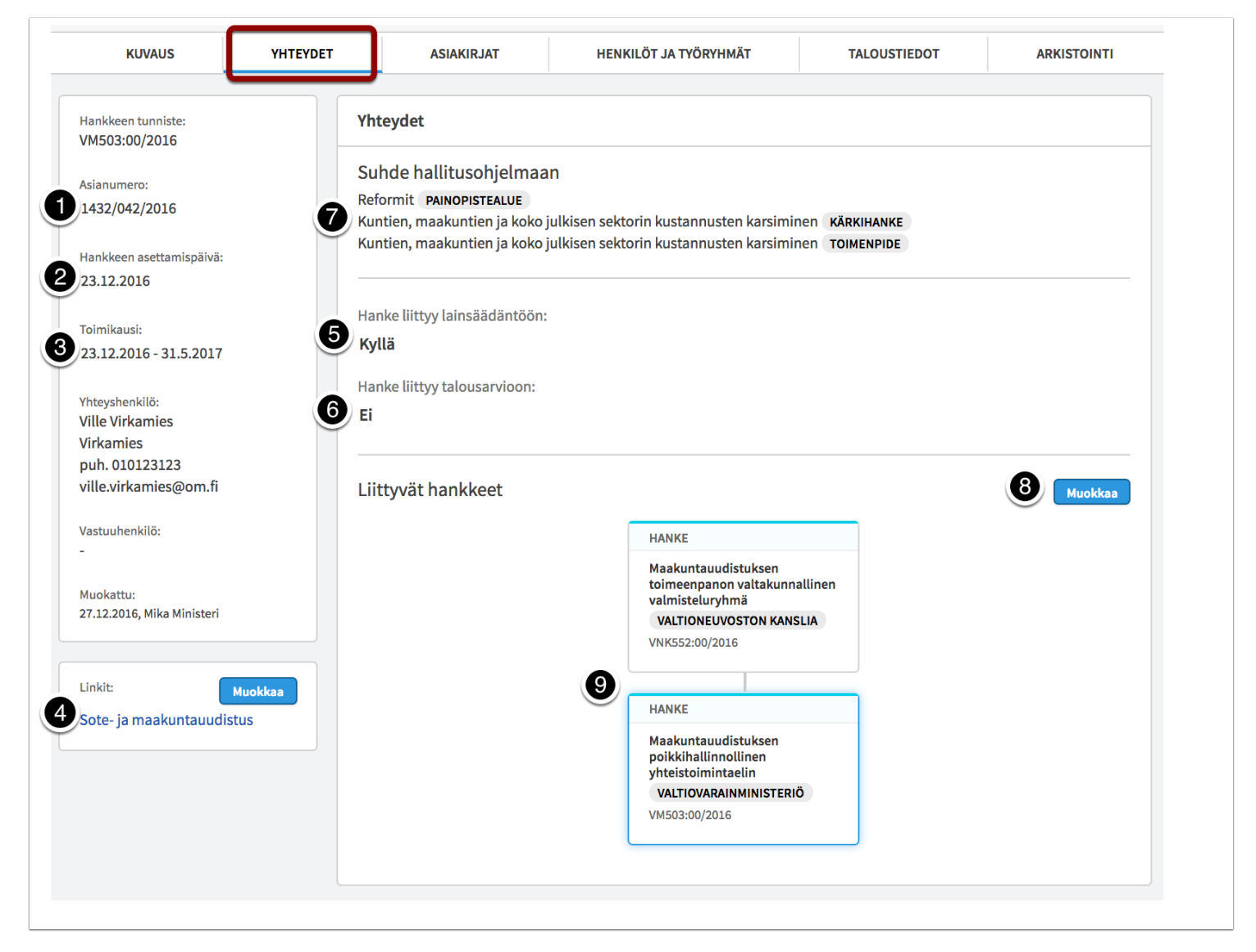

1. Liitä hankkeelle pelkät viitetiedot ilman asiakirjaa.

- 2. Liitä hankkeelle uusia asiakirjoja.
- 3. Etsi hankkeelle liitettyjä asiakirjoja.
- 4. Muokkaa liitetyn asiakirjan tietoja.
- 5. Jos asiakirjoja on useita, voit järjestellä niitä näytössä näkyvien kriteerien mukaisesti.

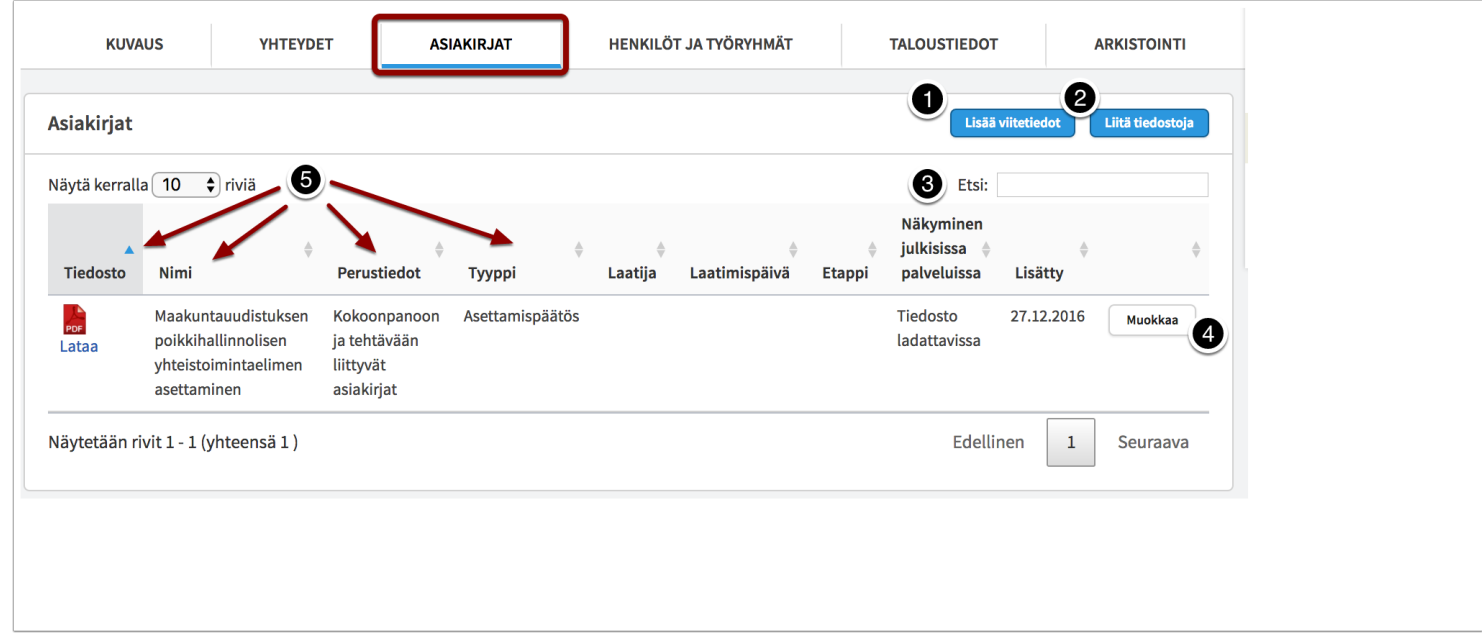

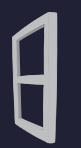

**VALTIONEUVOSTON** 

hankeikkuna

- 1. Hae ja valitse hankkeeseen liitettävä henkilö. Tiedot tulevat valtioneuvoston Juuri-hakemistosta, joten nimi-, sähköposti- ja nimiketietoja ei pysty muokkaamaan.
- 2. Jos haun kautta ei löydy haluttua henkilöä, lisää henkilön tiedot (ml. toimikausi, rooli, ryhmä) manuaalisesti.
- 3. Lista jo lisätyistä henkilöistä. Jos henkilöille on syötetty ryhmätietoja, he näkyvät jaoteltuina näihin ryhmiin. Sama henkilö saattaa kuulua useampaan ryhmään, jolloin hänen tietonsa näkyvät jokaisessa ryhmässä erikseen.
- 4. Muokkaa jo lisätyn henkilön tietoja. Hankkeelle lisättyjen henkilöiden tietoja muokataan tässä näkymässä (esimerkiksi toimikausi, rooli, ryhmä).
- 5. Tarkastele henkilön toimikausia.

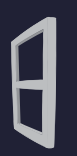

## **VALTIONEUVOSTON** hankeikkuna

## Valtioneuvoston Hankeikkunan käyttöohje

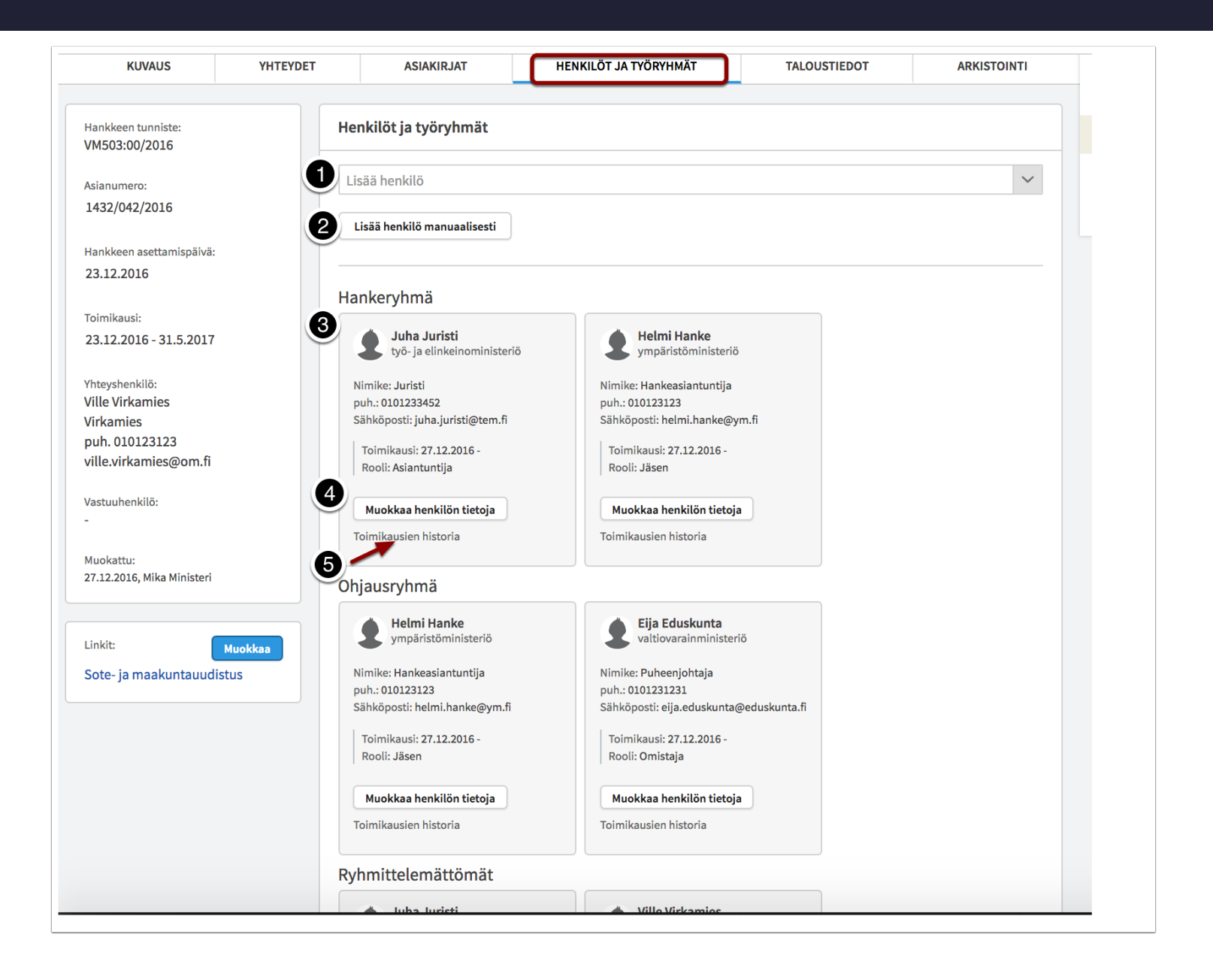

- 1. Napsauta muokataksesi hankkeen *budjettia*.
- 2. Napsauta muokataksesi hankkeen *työmääräarviota*.
- 3. Napsauta muokataksesi hankkeen *rahoitusmomenttia*.

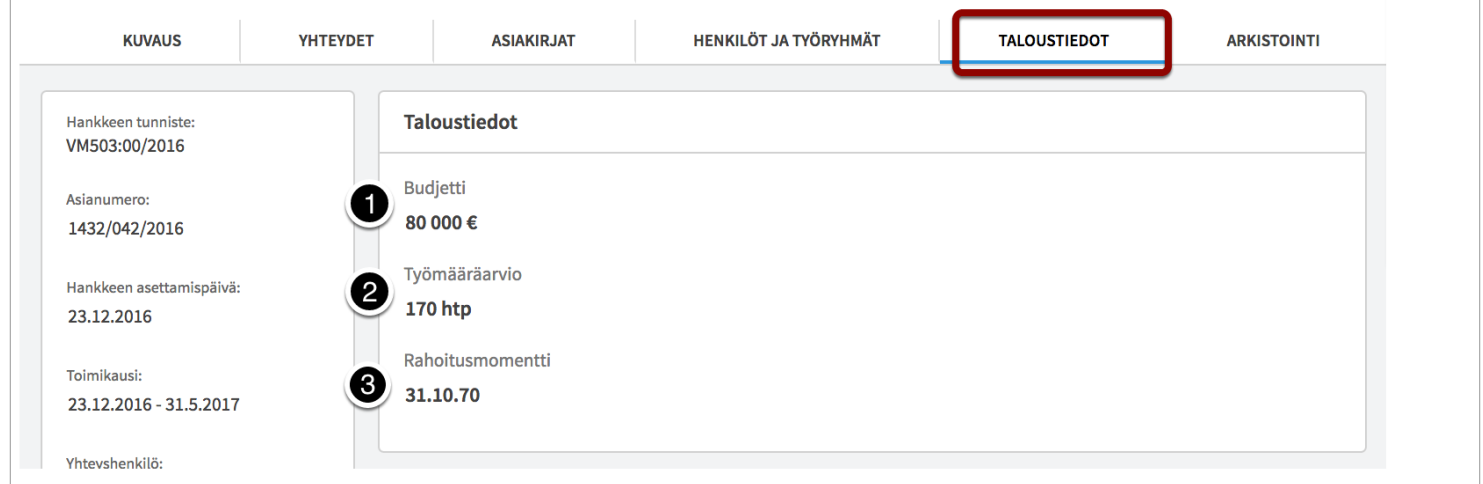

Jos hanke on arkistoitu, peruskäyttäjälle näkyy myös A*rkistointi*-välilehti, josta näkyy arkistointitiedot sekä arkiston luovutuspäivä. Peruskäyttäjällä ei ole oikeuksia arkistoida hankkeita.

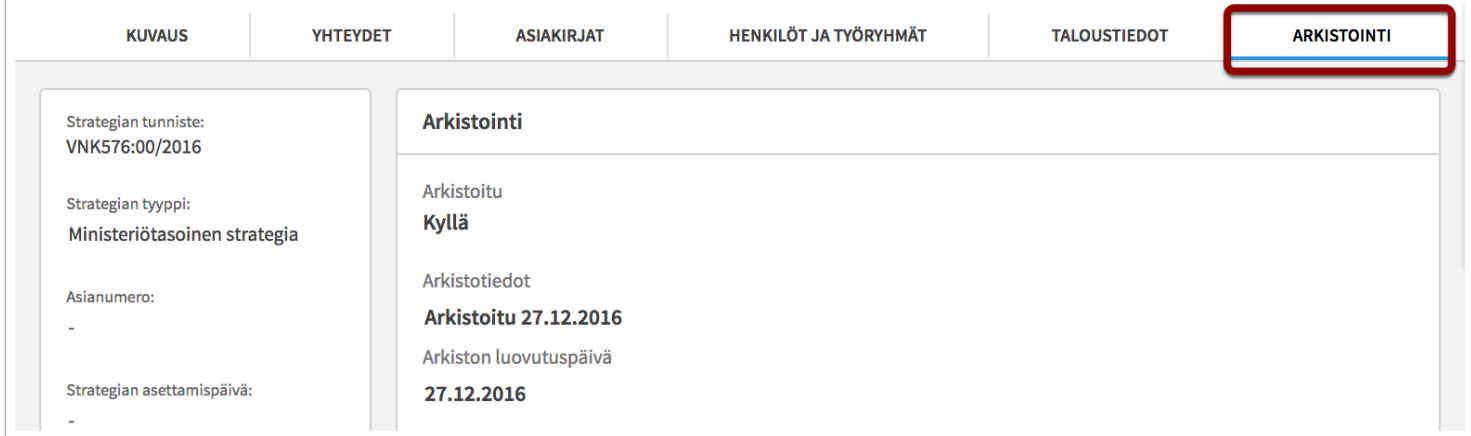

## <span id="page-39-0"></span>**Lainsäädäntöhankkeen käsittely -välilehti**

Lainsäädäntöhankkeella on tietoja, joita normaalilla hankkeilla ei ole - *Käsittely* ja *Kuulemiset*.

Lainsäädäntöhankkeen *Käsittely*-välilehdeltä pystyy muokkaamaan ao. tietoja:

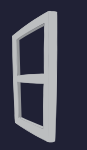

- 1. Onko lainsäädäntöhanke kiireellinen (kuvassa napsautettu kenttää, jolloin se muuttuu muokattavaksi).
- 2. Onko kyseessä budjettilaki.

**VALTIONEUVOSTON** 

hankeikkuna

- 3. Onko hallituksen esityksestä ilmoitettu kuntatalouden ja -hallinnon neuvottelukunnalle (KUTHANEK) ja lainsäädännön arviointineuvostolle.
- 4. Lainsäädäntöhankkeelle lisätään myös hallituksen esityksen numero, eduskunnan vastauksen numero sekä säädösnumero(t). Edellä mainitut numerot toimivat linkkeinä eduskunnan sivuille sekä Finlex-lakipalveluun *valtioneuvoston hankkeet* -sivustolla (valtioneuvosto.fi/hankkeet).

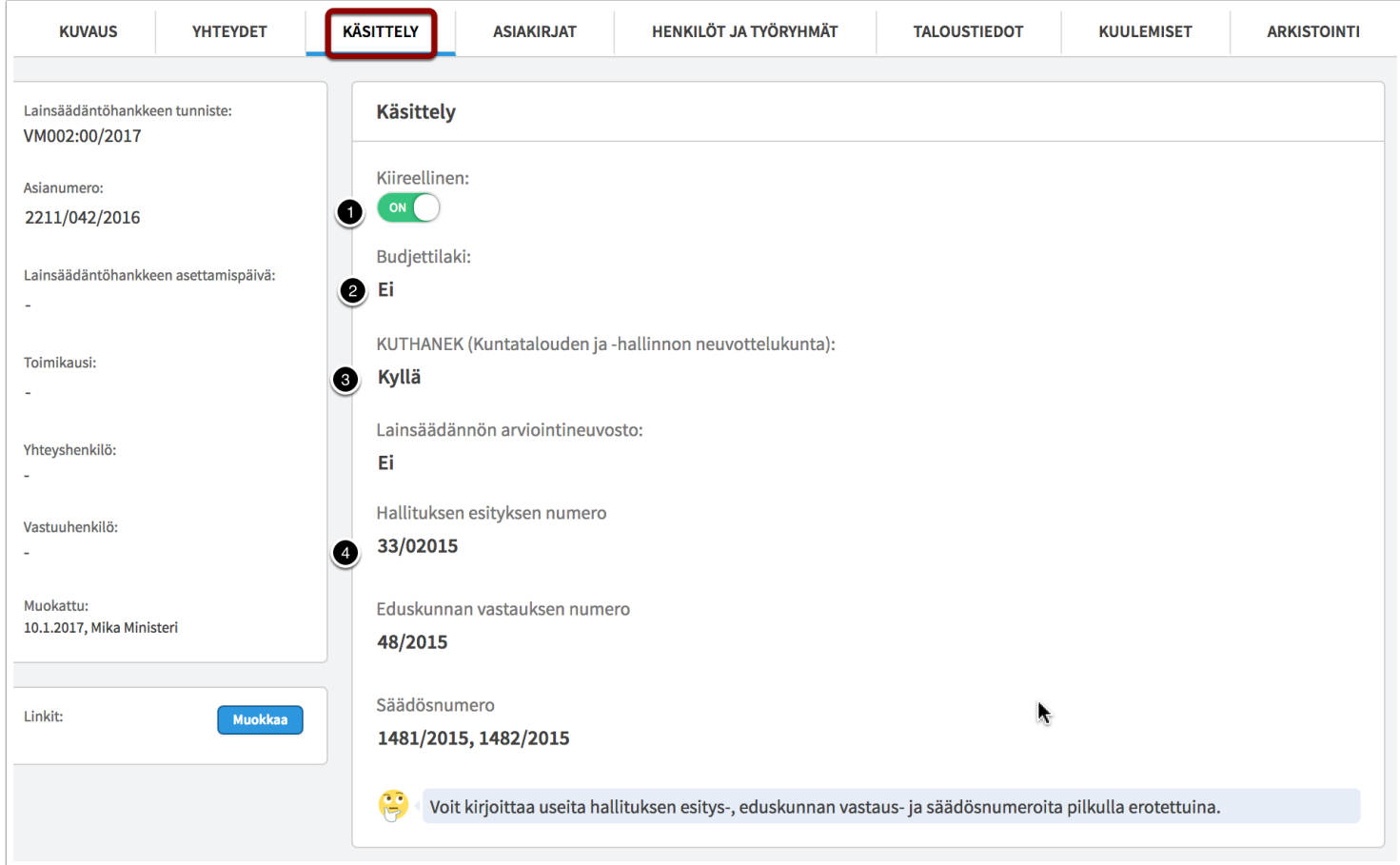

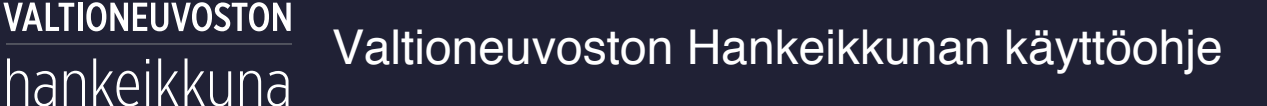

## <span id="page-41-0"></span>**Lainsäädäntöhankkeen kuulemiset -välilehti**

Lainsäädäntöhankkeen kuulemiset -välilehdellä on listattuna etapit, joiden tyypit ovat *kuulemistilaisuus*, *lausuntokierros* tai *verkkokeskustelu*.

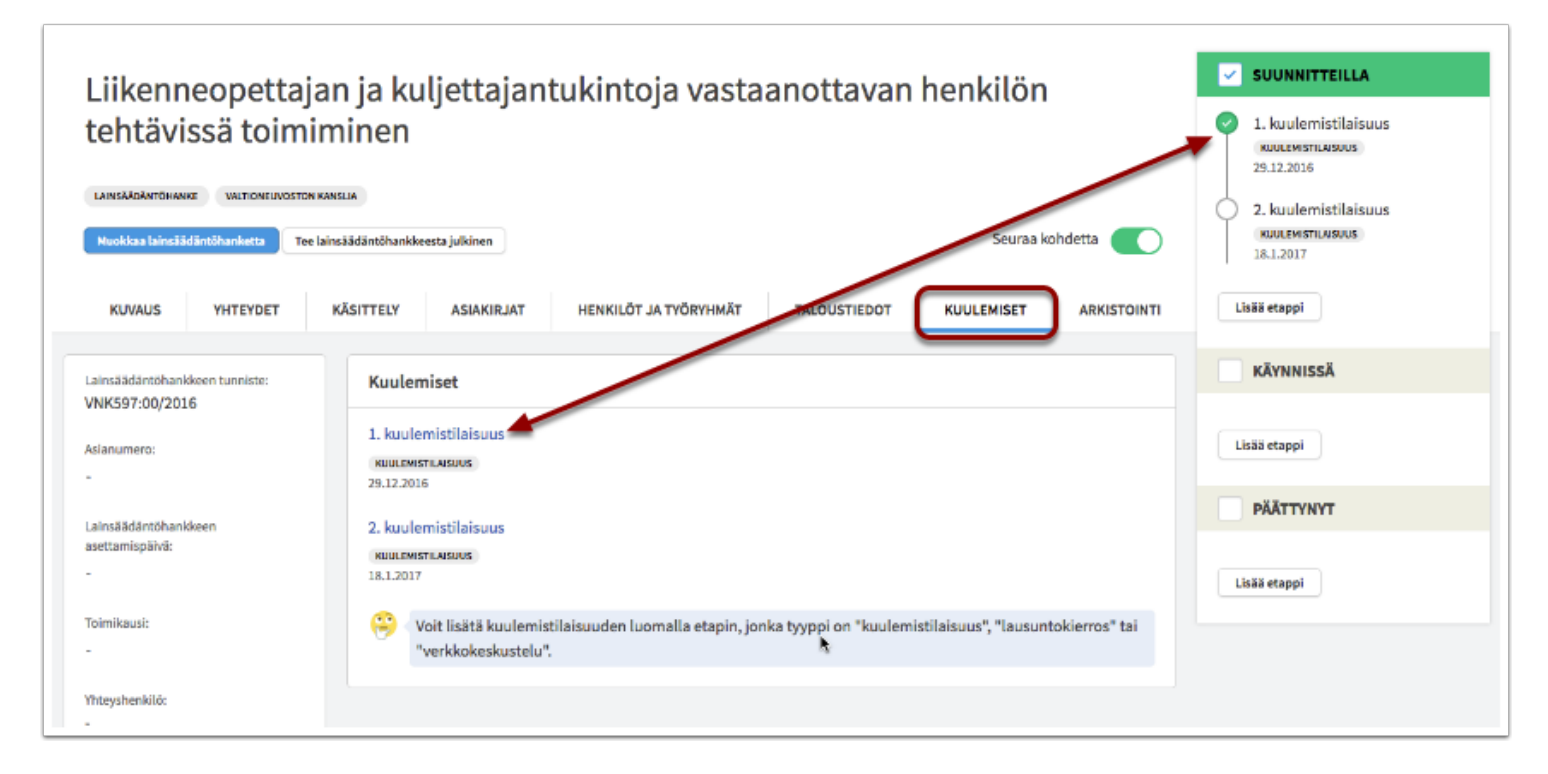

## <span id="page-41-1"></span>**Hankkeen tilan ja etappien hallinnointi**

Hanke voi olla tilassa *Suunnitteilla*, *Käynnissä* tai *Päättynyt*. Tilatietoa muutetaan hankkeen edetessä. Hankkeen tilatiedot eivät vaikuta hankkeen näkyvyyteen Hankeikkunan julkisessa verkkopalvelussa. Hankkeen tila voi olla *Käynnissä*, vaikka hankkeen toimikausi olisi jo päättynyt. Esimerkiksi lainsäädäntöhanke päättyy vasta säädöksenantopäivään.

Hankkeen huomionarvoisista vaiheista on suositeltavaa tehdä etapit. Etapeilla kerrotaan tarkemmin hankkeen etenemisestä ja tapahtumista (esimerkiksi *lausuntokierros*, *kuulemistilaisuus*, *työpaja*, *seminaari*). Etappeihin voi liittää hankkeen *Asiakirjat*-välilehdellä olevia asiakirjoja tai asiakirjakokonaisuuksia (esimerkiksi lausuntopyyntö ja lausunnot *Lausuntokierros*-etapille).

### VALTIONEUVOSTON Valtioneuvoston Hankeikkunan käyttöohje hankeikkuna

- 1. Hankeikkunaan luotu hanke on automaattisesti *Suunnitteilla*-tilassa. Kun haluat vaihtaa hankkeen tilatietoa, napsauta hankkeen *Käynnissä*- tai *Päättynyt* -palkin laatikkoa. Hankeikkuna varmistaa, haluatko vaihtaa hankkeen tilaa. Aktiivinen tila näkyy vihreänä.
- 2. *Lisää etappi* -painike aukaisee näkymän, jossa pääset syöttämään etapin tiedot.

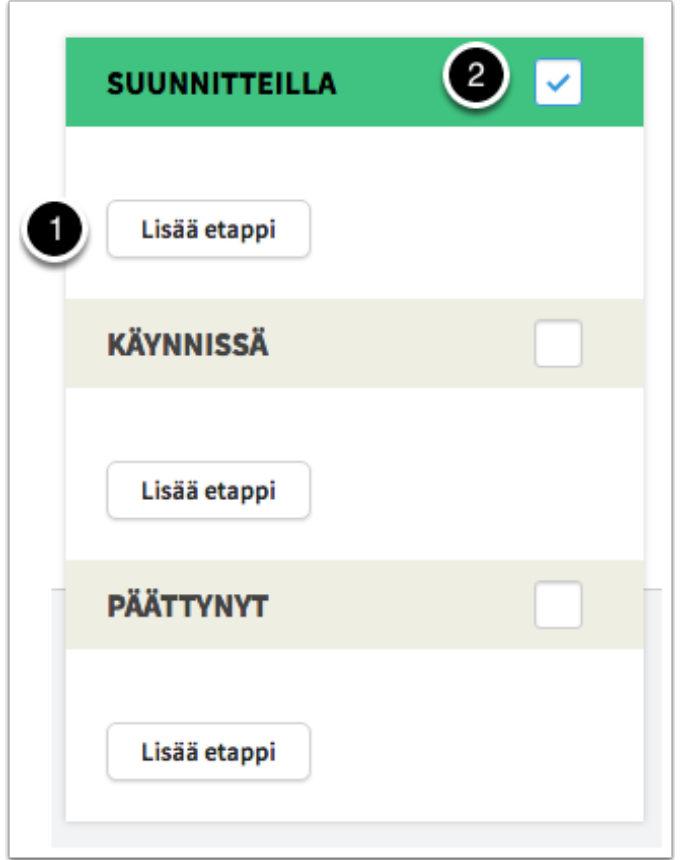

- 1. Lisää etapille nimi kaikilla tarvittavilla kielillä.
- 2. Lisää etapin perustiedot kaikilla tarvittavilla kielillä.
- 3. Lisää etapille aloituspäivämäärä, esimerkiksi lausuntopyynnön päiväys.
- 4. Lisää etapille lopetuspäivämäärä (ei pakollinen tieto), esimerkiksi lausuntokierroksen päättyminen.
- 5. Valitse etapin vaihe. Tällä tarkoitetaan hankkeen tilaa (*suunnitteilla*, *käynnissä*, *päättynyt*), johon etappi liittyy.

6. Valitse etapin tyyppi. Jos et löydä sopivaa tyyppiä, valitse *Muu etappi*.

VALTIONEUVOSTON

hankeikkuna

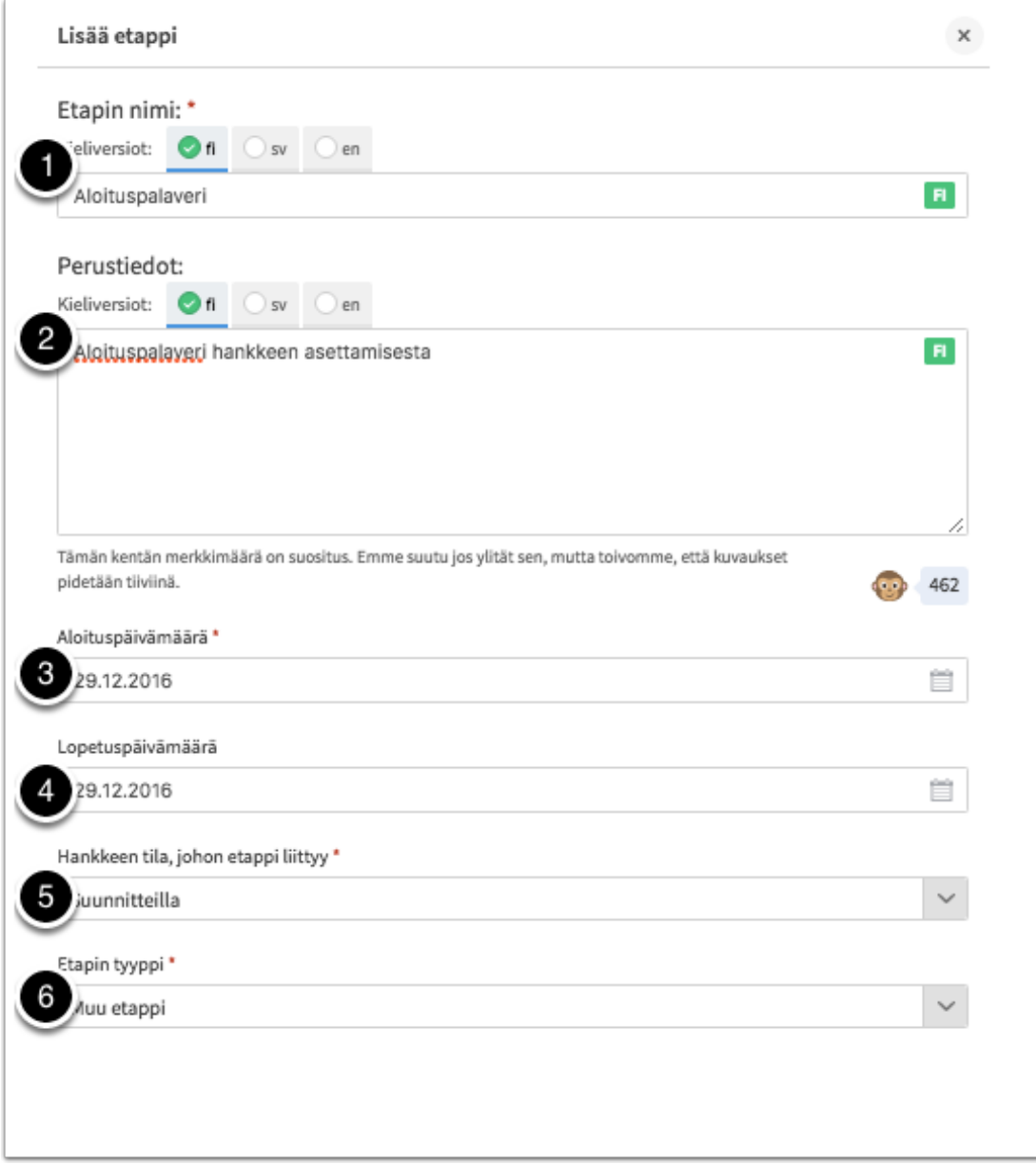

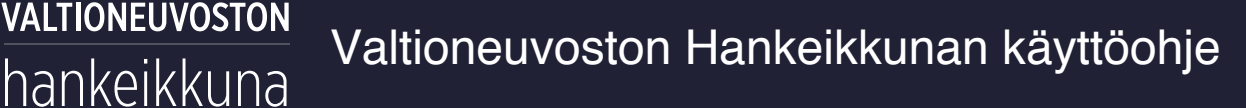

1. Merkitse etappi valmiiksi, kun vaiheen tavoite on saavutettu, esimerkiksi lausuntokierros on päättynyt. Etapin voi tarvittaessa avata uudestaan.

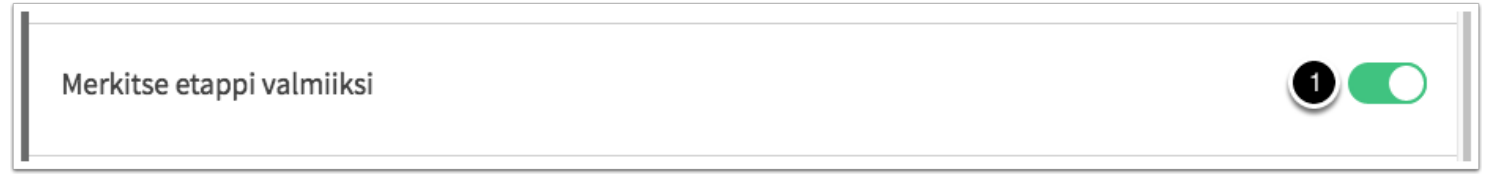

#### 1. Lisää etapille linkki.

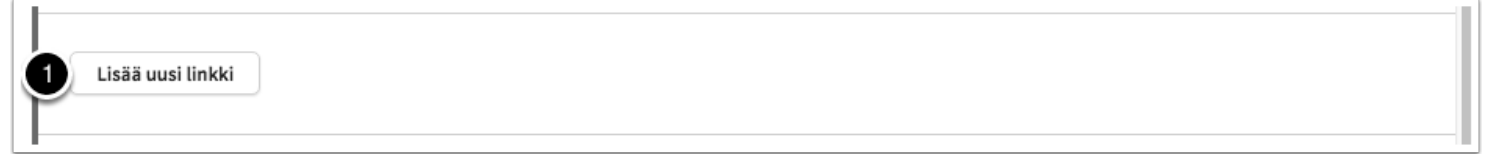

- 1. Anna linkille nimi.
- 2. Anna linkin nimi tarvittaessa ruotsiksi ja englanniksi.
- 3. Anna www-osoite.
- 4. Lisää uusi linkki. Voit tarvittaessa lisätä etapille useampia linkkejä. **Huom.!** Myös linkit ruotsin- ja englanninkielisille sivuille lisätään uusina linkkeinä.
- 5. Jos tarpeen, voit tässä vaiheessa poistaa linkin tiedot napsauttamalla *Poista*-painiketta.

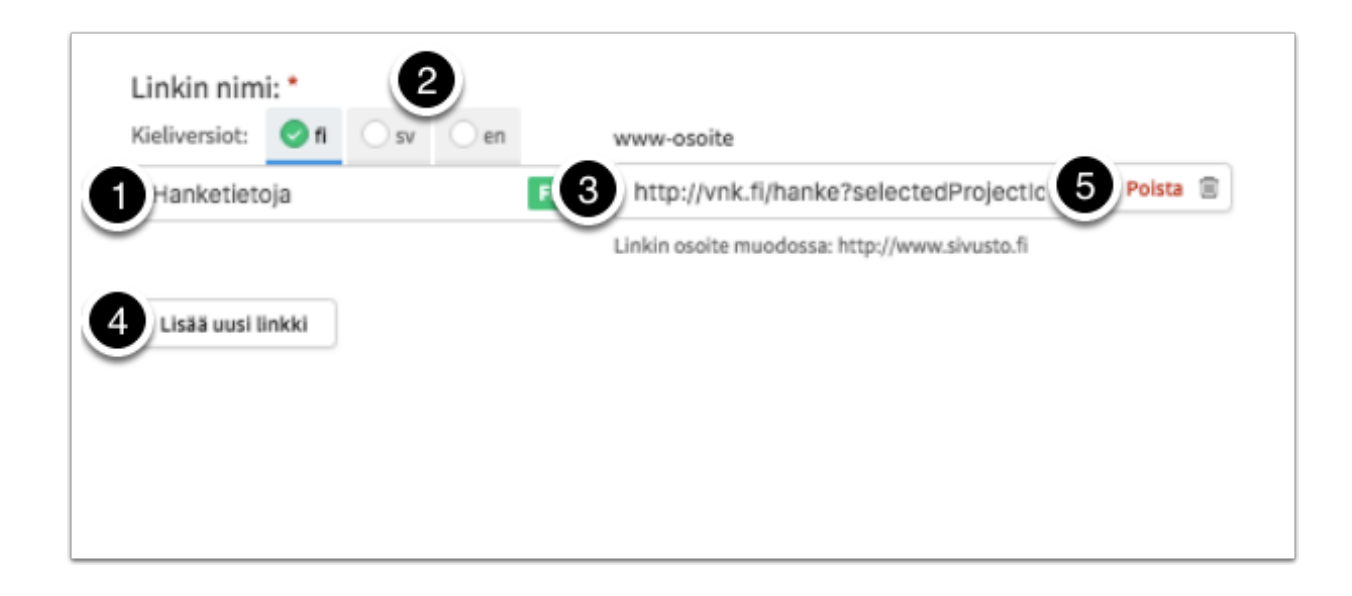

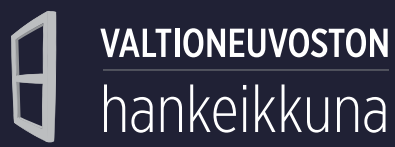

1. Napsauta *Näytä kaikki hankkeelle lisätyt asiakirjat* -painiketta liittääksesi etapille hankkeen asiakirjoja. Etapille liitettävä asiakirja pitää ensin viedä hankkeen asiakirjoihin, josta sen voi liittää etapille.

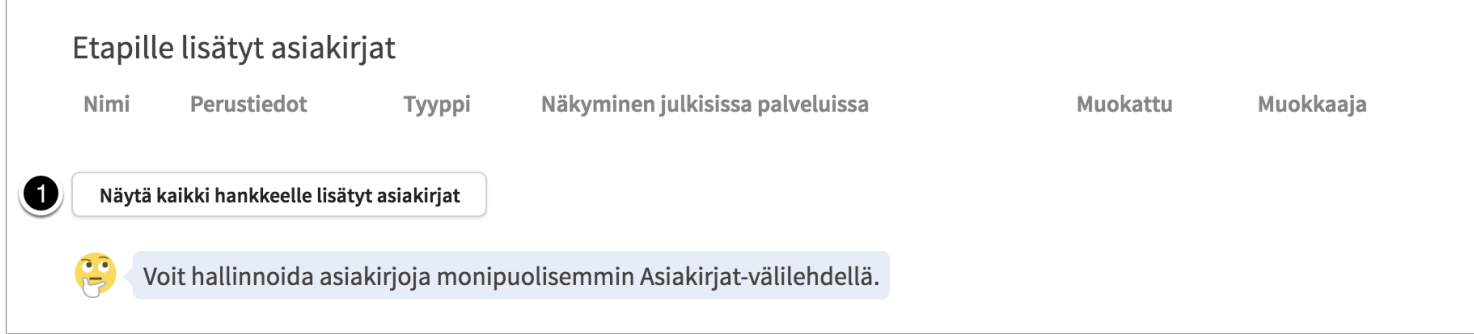

1. Valitse asiakirjat, jotka haluat liittää etapille

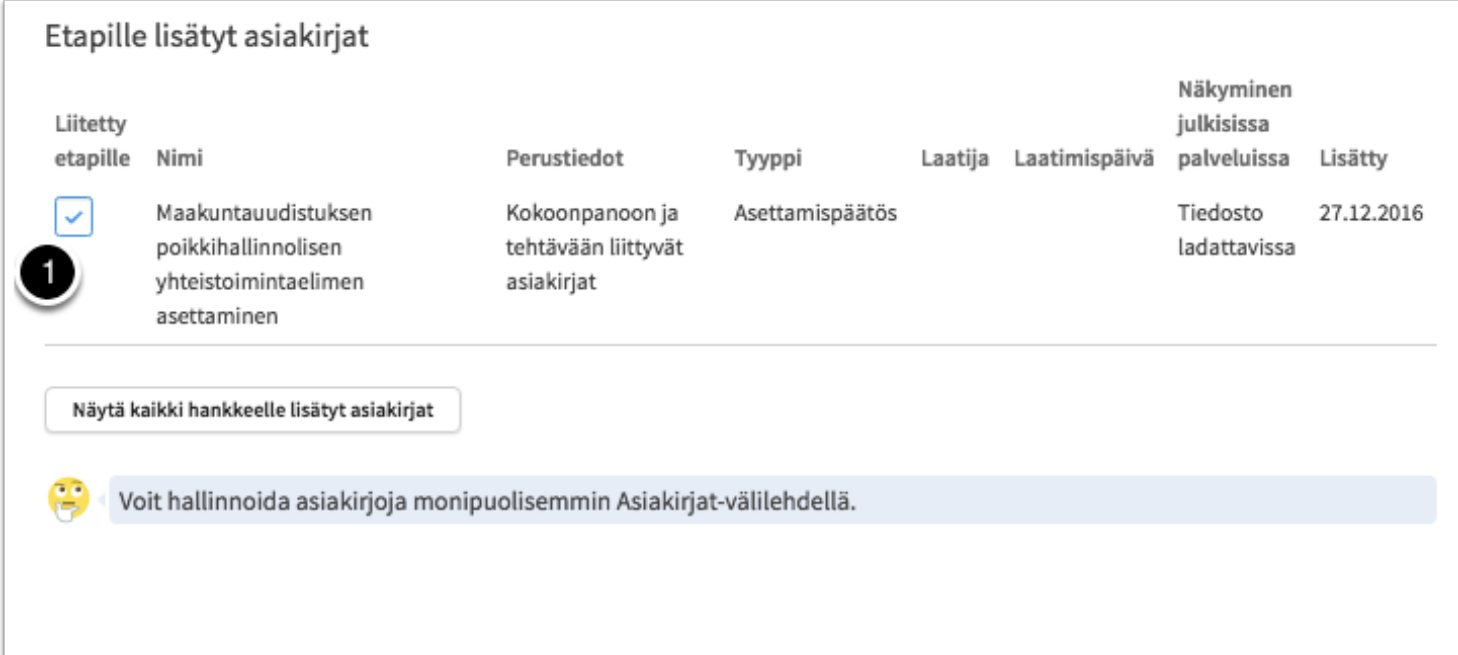

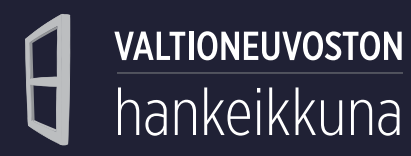

- 1. Poista etappi.
- 2. Peruuta etapille tehdyt muutokset.
- 3. Tallenna etapille tehdyt muutokset.

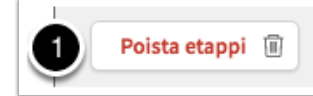

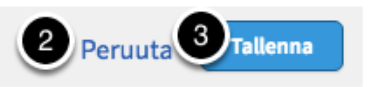

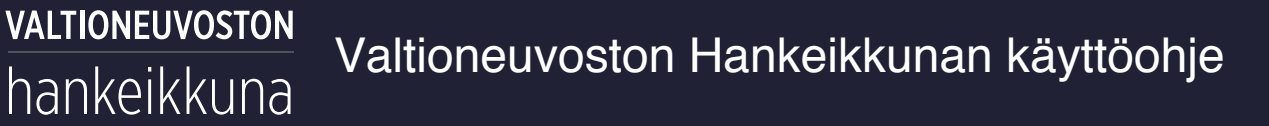

Etapin tallennuksen jälkeen etappi listautuu hankesivun aikajanalla. Valmiiksi merkityt etapit näkyvät aikajanalla vihreänä ikonina, muut valkoisina.

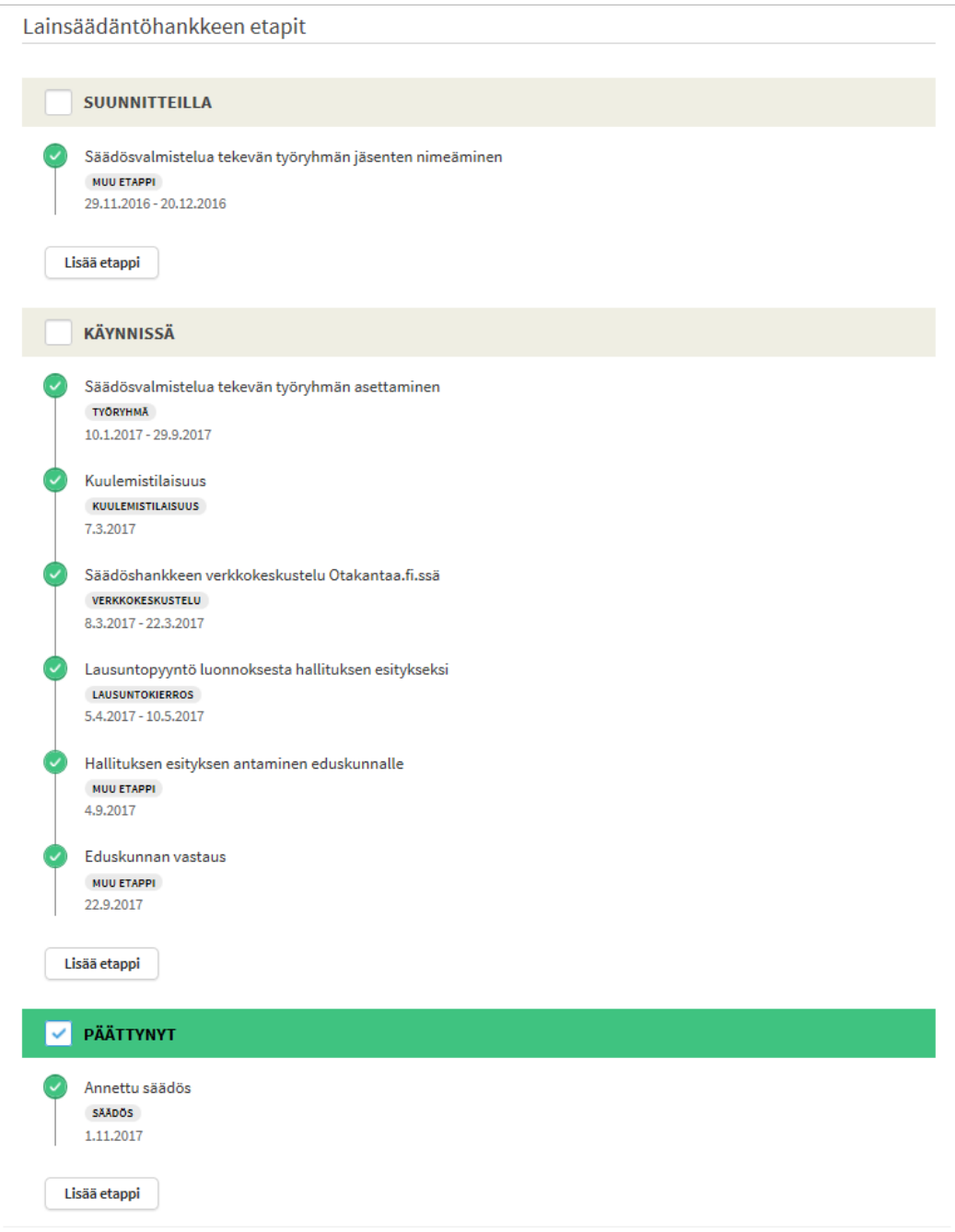

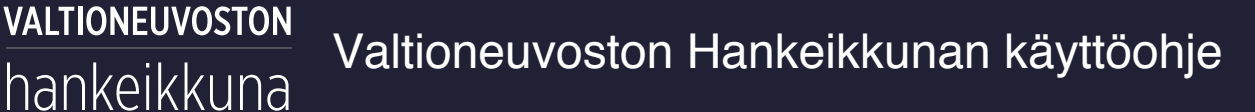

## <span id="page-48-0"></span>**Julkaiseminen**

Hankeikkunan hankkeet eivät näy julkisissa verkkopalveluissa ennen kuin hanke erikseen julkaistaan Hankeikkunassa toiminnolla *Tee hankkeesta julkinen*. Myös *Suunnitteilla*-tilassa olevan hankkeen voi halutessaan julkaista, mutta viimeistään hankkeen julkaisun tulisi tapahtua hankkeen toiminnan käynnistyttyä. *Suunnitteilla*-tilassa oleva, julkaistu hanke näkyy julkisella verkkosivustolla *Käynnissä*tilassa olevana.

Julkaisun myötä hanke tulee näkyviin julkisilla verkkosivustoilla seuraavan siirtosyklin käynnistyttyä.

Hankkeen julkaiseminen tapahtuu hankesivulta.

- 1. Napsauta *Tee hankkeesta julkinen* -painiketta*.*
- 2. Vahvista julkaisu avautuvassa ikkunassa napsauttamalla *Tee hankkeesta julkinen* -painiketta.
- 3. Halutessasi voit myös perua julkaisun napsauttamalla *Peruuta* -painiketta.

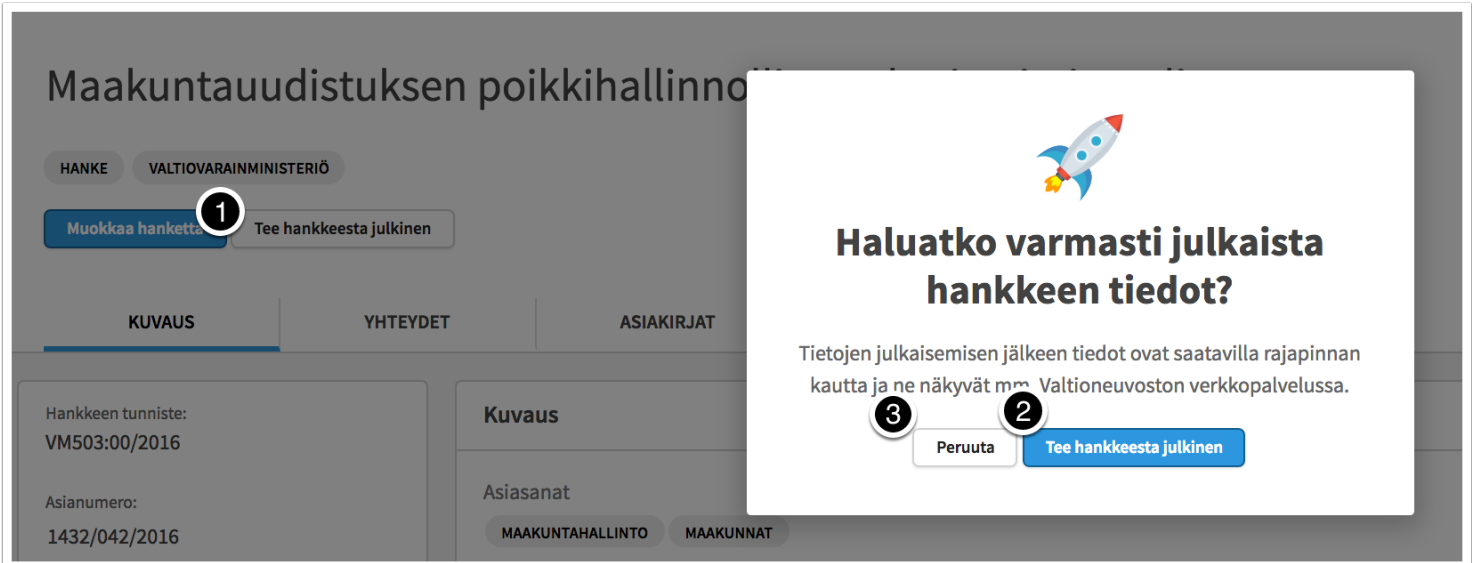

## <span id="page-48-1"></span>**Etusivun hankelistaukset**

1. *Ajankohtaiset*-osioon listautuvat ne hankkeet, joita on muokattu Hankeikkunassa viimeksi.

#### VALTIONEUVOSTON Valtioneuvoston Hankeikkunan käyttöohje hankeikkuna

- 2. Laatikon väritys ja otsikko kertovat onko kyseessä *hanke*, *lainsäädäntöhanke*, *toimielin* vai *strategia.*
- 3. Hankkeen yksilöivä tunniste.
- 4. Ajankohta, jolloin hankkeen tietoja on viimeksi muokattu ja muokkaaja.
- 5. Hankkeen otsikko.
- 6. Hankkeen asettaja.
- 7. Hankkeen vastuuhenkilö.
- 8. Hankkeen toimikausi.
- 9. Hankkeen tila.
- 10. Napsauta *Näytä lisää* -painiketta saadaksesi lisää viimeisimpänä muokattuja hankkeita listaukseen.

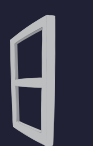

#### **VALTIONEUVOSTON** Valtioneuvoston Hankeikkunan käyttöohje hankeikkuna

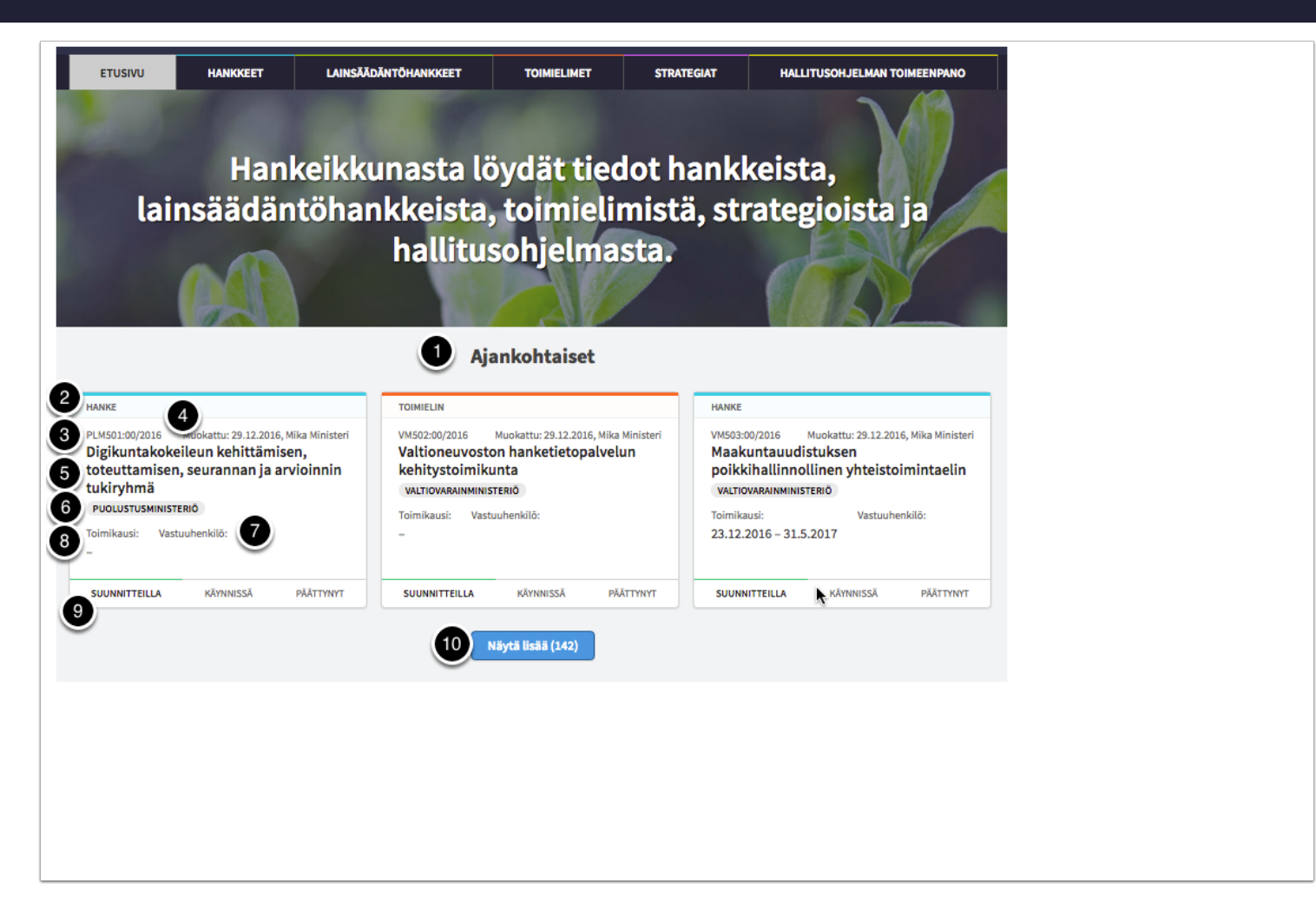

1. *Omat kohteet* esittää listan viimeksi järjestelmässä muokatuista hankkeista, joissa olet itse mukana.

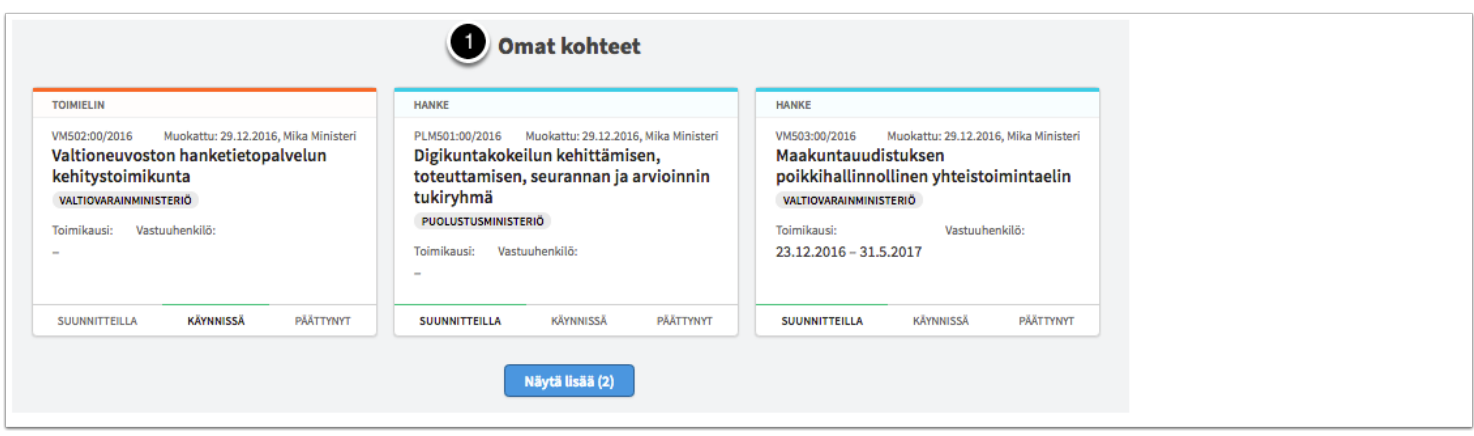

- 1. *Sisällöt, joita seuraan* esittää listan viimeksi järjestelmässä muokatuista hankkeista, jotka olet asettanut seuratuiksi.
- 2. Tämä ikoni osoittaa että olet asettanut hankkeen seurattavaksi.

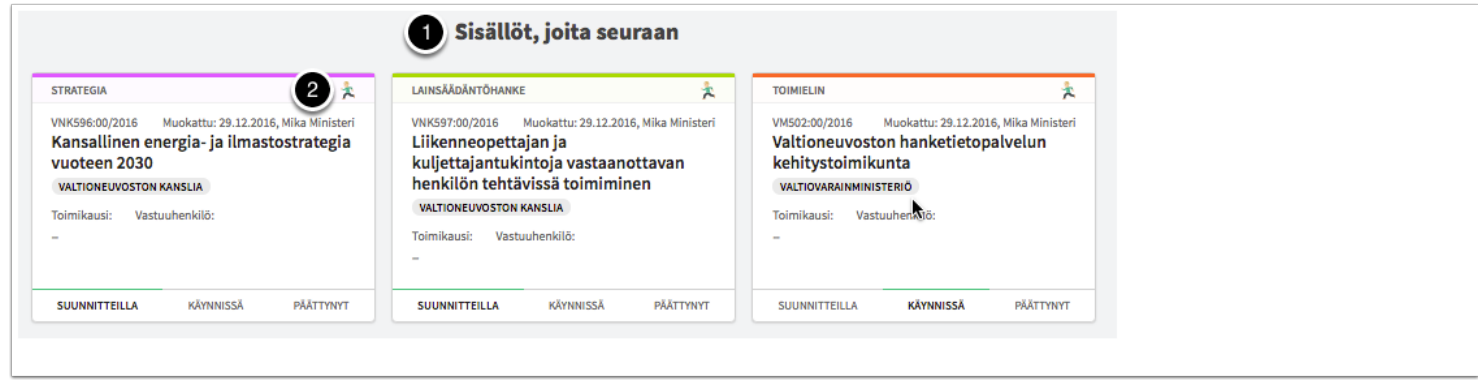

- 1. *Tallentamasi hakuehto* esittää listan tallentamasi hakuehdon mukaisista tuloksista.
- 2. Muokkaa tallentamaasi hakuehtoa.

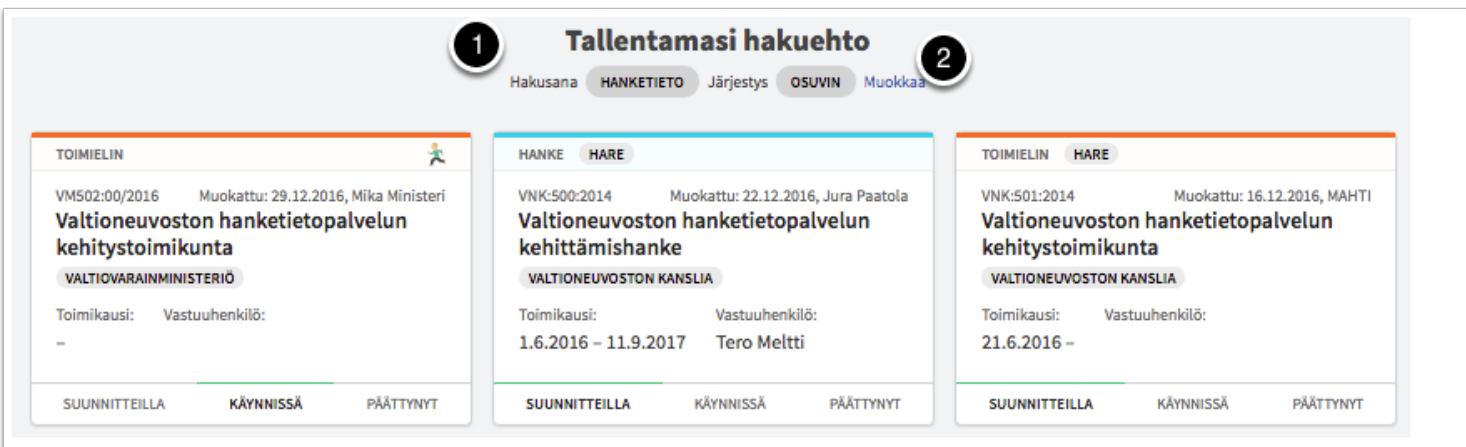

### <span id="page-51-0"></span>**Haut**

### <span id="page-51-1"></span>**Perushaku etusivulta**

Perushakukenttä kohdistuu hankkeiden nimiin sekä *Kuvaus*-osion kenttiin *Nykytilanne tai lähtökohdat* sekä *tiivistelmä.*Kentässä ei käytetä katkaisumerkkiä. Kentässä voi hakea vain yhdellä hakutermillä kerrallaan.

Haut kohdistuvat *Suunnitteilla*-, *Käynnissä*- ja *Päättynyt* -tilassa oleviin hankkeisiin.

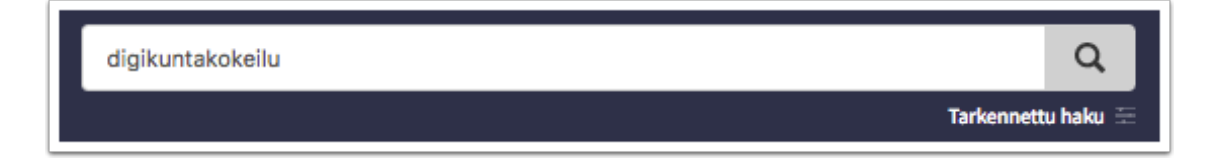

VALTIONEUVOSTON

hankeikkuna

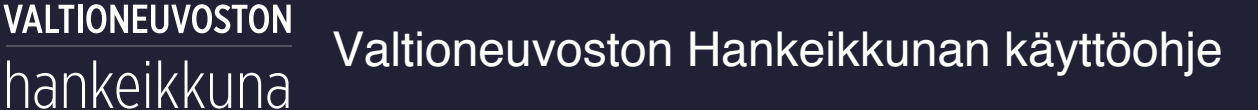

#### <span id="page-53-0"></span>**Tarkennettu haku**

Haut kohdistuvat oletuksena *suunnitteilla*-, *käynnissä*- ja *päättynyt* -tilassa oleviin hankkeisiin. Jos haluat hakea myös arkistoituja hankkeita, valitse ensin *Näytä lisää hakuehtoja* -painike ja sen jälkeen napsauta *Hae myös arkistoiduista* -painiketta.

- 1. Kirjoita hakutermi ja napsauta *Etsi*-painiketta. Muissa kentissä haku käynnistetään aina *Etsi*painikkeella.
- 2. Rajaa hakua asiasanoilla. Hankeikkuna ehdottaa asiasanoja JUHO- ja YSO-ontologioista, kun lähdet kirjoittamaan sanan alkua *Asiasanat*-kenttään.
- 3. Rajaa hakua ministeriöllä.
- 4. Näytä lisää hakuehtoja. Ks. tarkempi ohjeistus jäljempänä.
- 5. Suorita haku napsauttamalla *Etsi*-painiketta.
- 6. Napsauta *"Tallenna etusivun suodattimeksi"* -linkkiä kun haluat näiden hakuehtojen mukaisen listauksen etusivulle.
- 7. (*Luo hakutuloksista raportti* -painike ei ole vielä käytössä.)
- 8. Järjestä hakutuloksia.
- 9. Tyhjennä hakuehdot, jos haluat aloittaa kokonaan uuden haun.

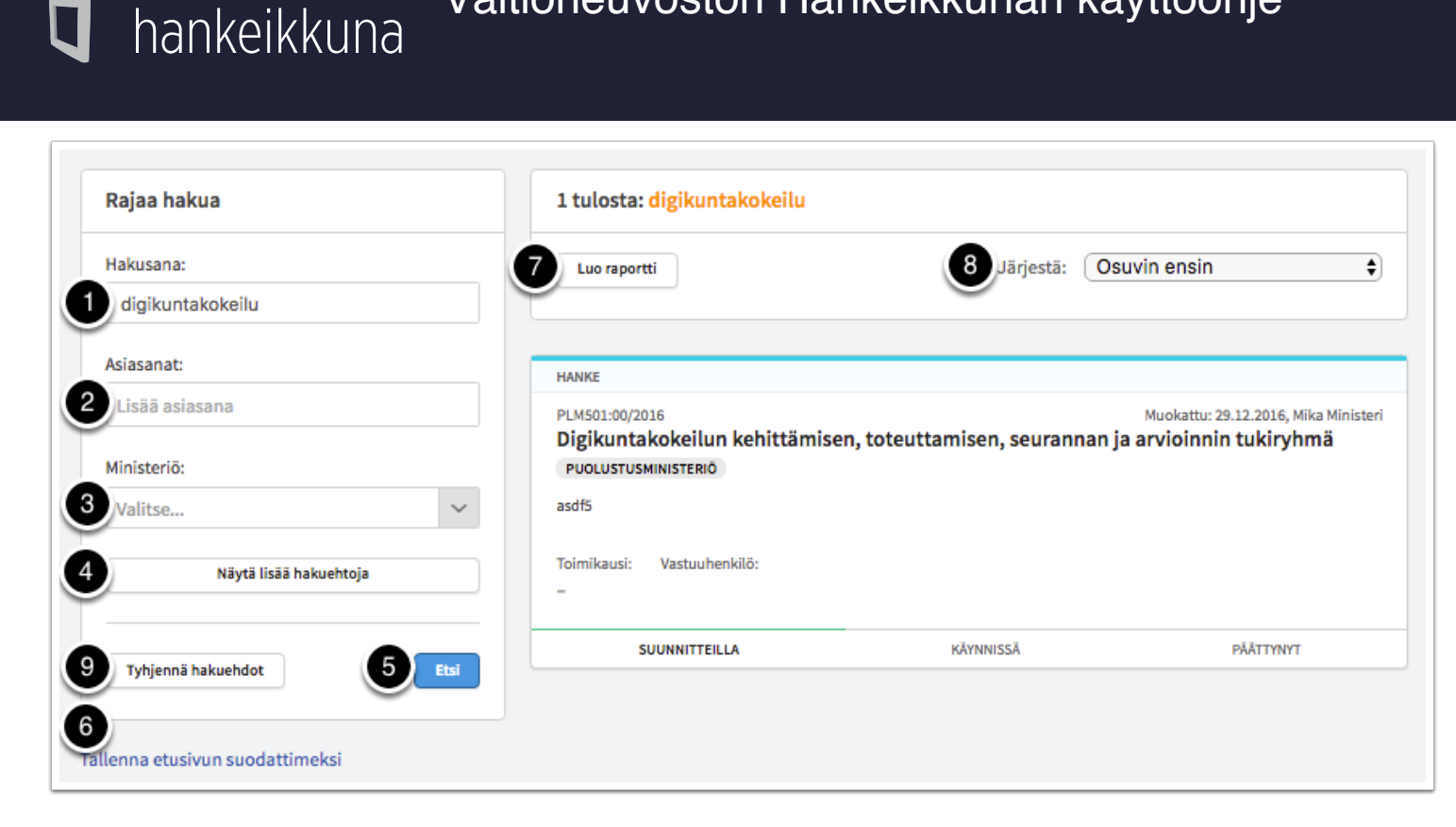

*Näytä lisää hakuehtoja* -kohdasta voit tarkentaa hakua seuraavasti:

- 1. Rajaa hakua hankkeen asettamispäivämäärän mukaan.
- 2. Rajaa hakua perustamispäivämäärän mukaan.
- 3. Rajaa hakua toimikauden aloituspäivämäärän mukaan.
- 4. Rajaa hakua muokkauspäivämäärän mukaan.
- 5. Rajaa hakua toimikauden päättymispäivämäärän mukaan.
- 6. Rajaa hakua kohteen tyypin mukaan.

VALTIONEUVOSTON

- 7. Rajaa hakua hankkeen tilan mukaan.
- 8. Rajaa hakua hallituksen esityksen, eduskunnan vastauksen tai säädöskokoelman numeron perusteella.
- 9. Hae myös arkistoituja hankkeita.

#### **VALTIONEUVOSTON** Valtioneuvoston Hankeikkunan käyttöohje hankeikkuna

- 10. Rajaa hakua hankkeisiin, joissa on mukana tietty henkilö. **Huom.!** HARE:n tietojensiirrosta johtuen sama henkilö saattaa näkyä palvelussa samoilla tiedoilla monta kertaa. Lisäksi sama henkilö eri organisaation edustajana voi näkyä palvelussa omana tietonaan.
- 11. Näytä vähemmän hakuehtoja napsauttamalla *Piilota hakuehtoja* -painiketta.

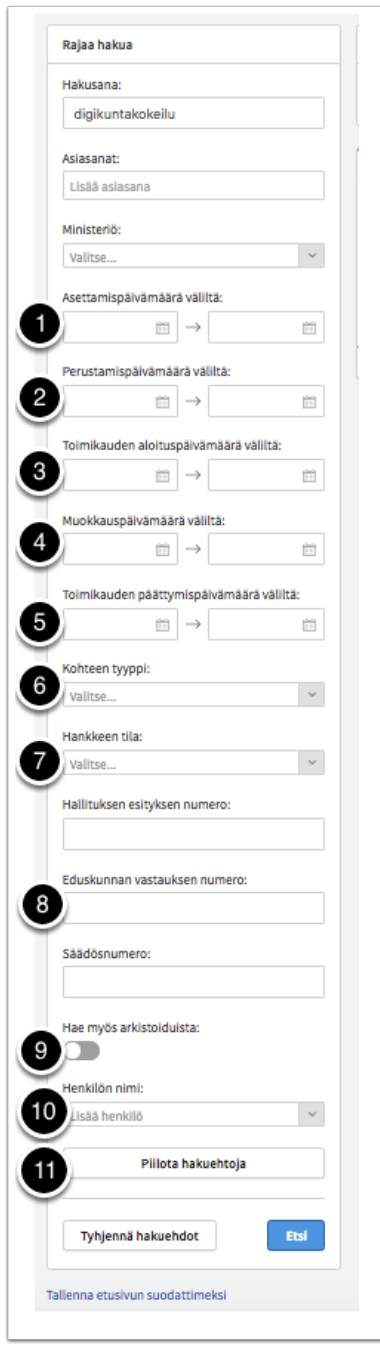

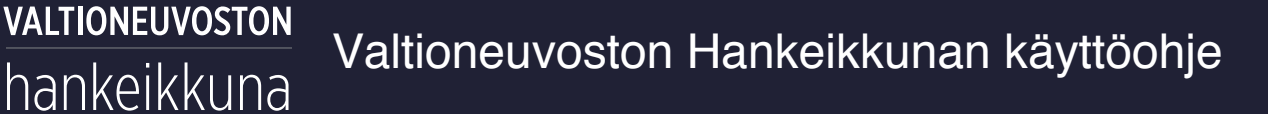

### <span id="page-56-0"></span>**Omat asetukset**

1. Vie kursori käyttäjänimen päälle sivuston yläreunassa ja napsauta *Omat asetukset* -valintaa.

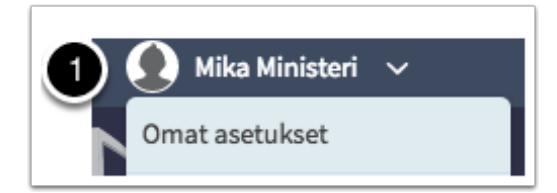

- 1. Määritä haluatko vastaanottaa järjestelmältä sähköposti-ilmoituksia seuraamistasi hankkeista. Sähköposteja lähetetään enintään yksi vuorokaudessa, silloin kun jossakin seuraamassasi hankkeessa on tapahtunut muutoksia.
- 2. Määritä sähköpostin kieli.

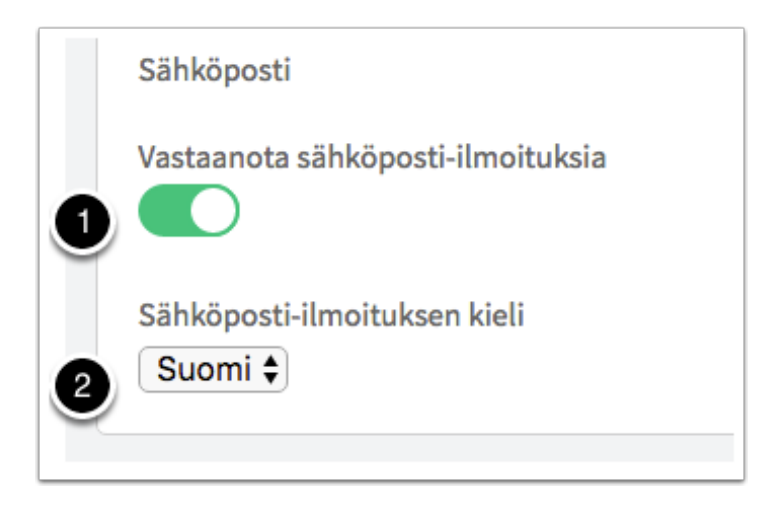